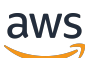

**Benutzerhandbuch** 

# AWS Wickr

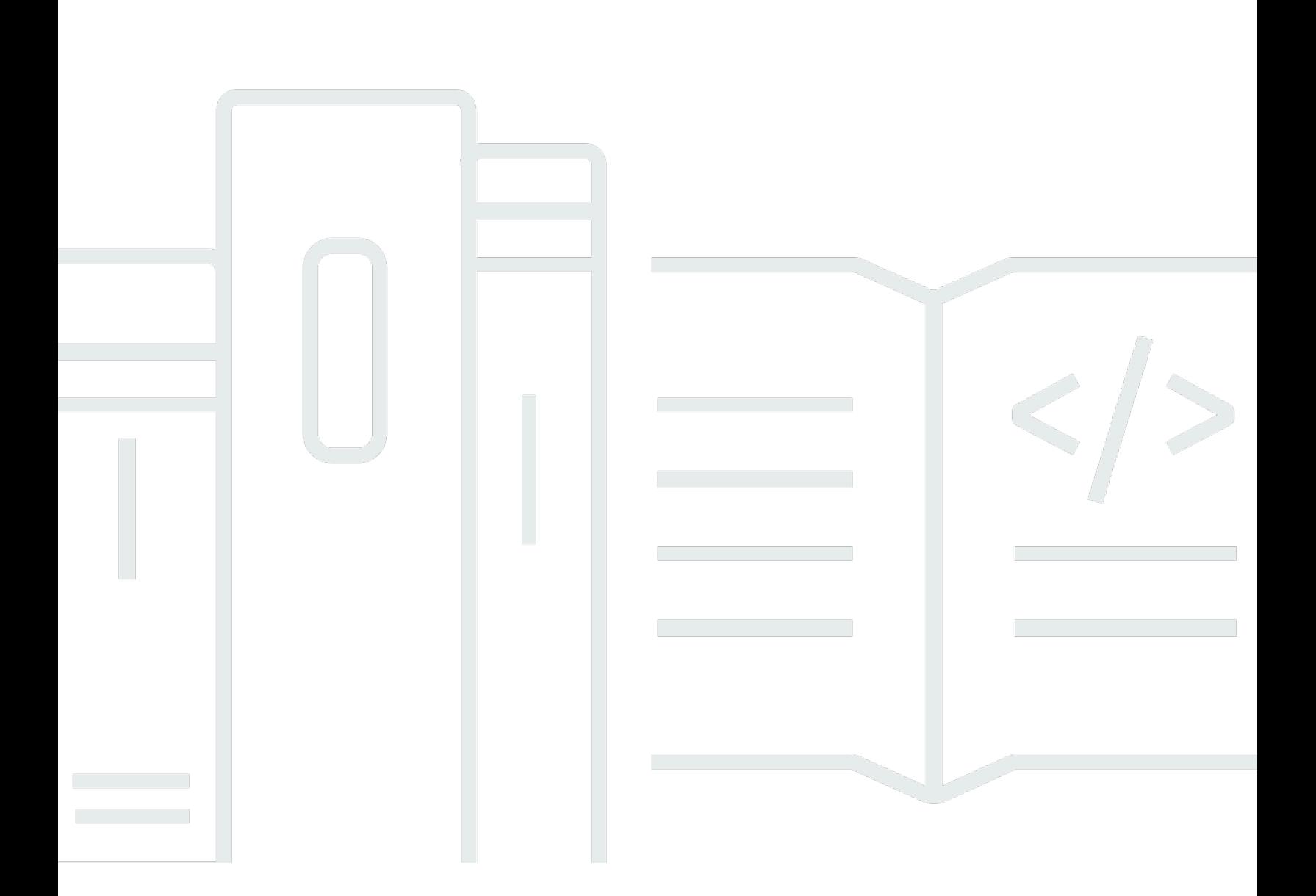

Copyright © 2024 Amazon Web Services, Inc. and/or its affiliates. All rights reserved.

#### AWS Wickr: Benutzerhandbuch

Copyright © 2024 Amazon Web Services, Inc. and/or its affiliates. All rights reserved.

Die Handelsmarken und Handelsaufmachung von Amazon dürfen nicht in einer Weise in Verbindung mit nicht von Amazon stammenden Produkten oder Services verwendet werden, durch die Kunden irregeführt werden könnten oder Amazon in schlechtem Licht dargestellt oder diskreditiert werden könnte. Alle anderen Handelsmarken, die nicht Eigentum von Amazon sind, gehören den jeweiligen Besitzern, die möglicherweise zu Amazon gehören oder nicht, mit Amazon verbunden sind oder von Amazon gesponsert werden.

# **Table of Contents**

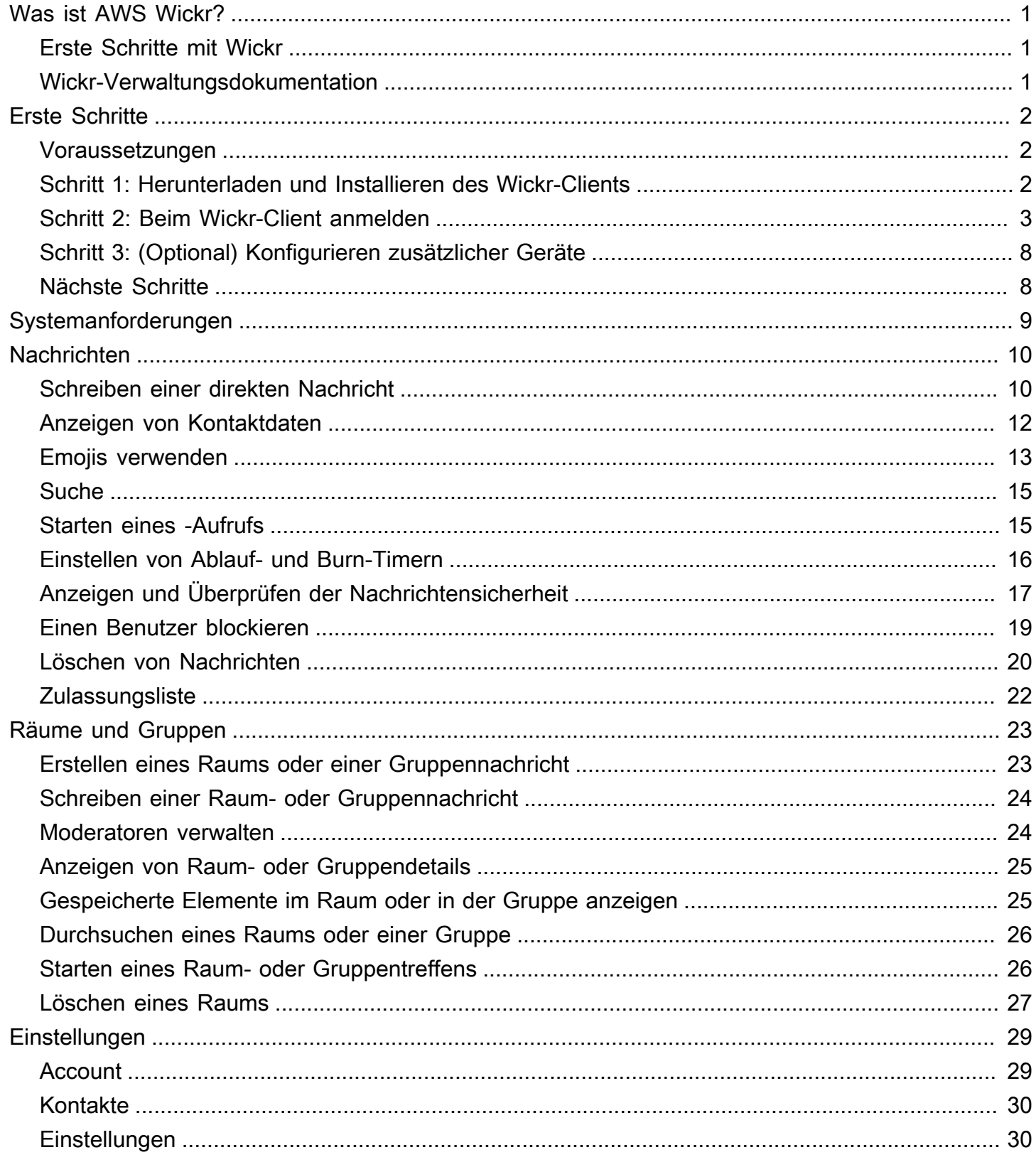

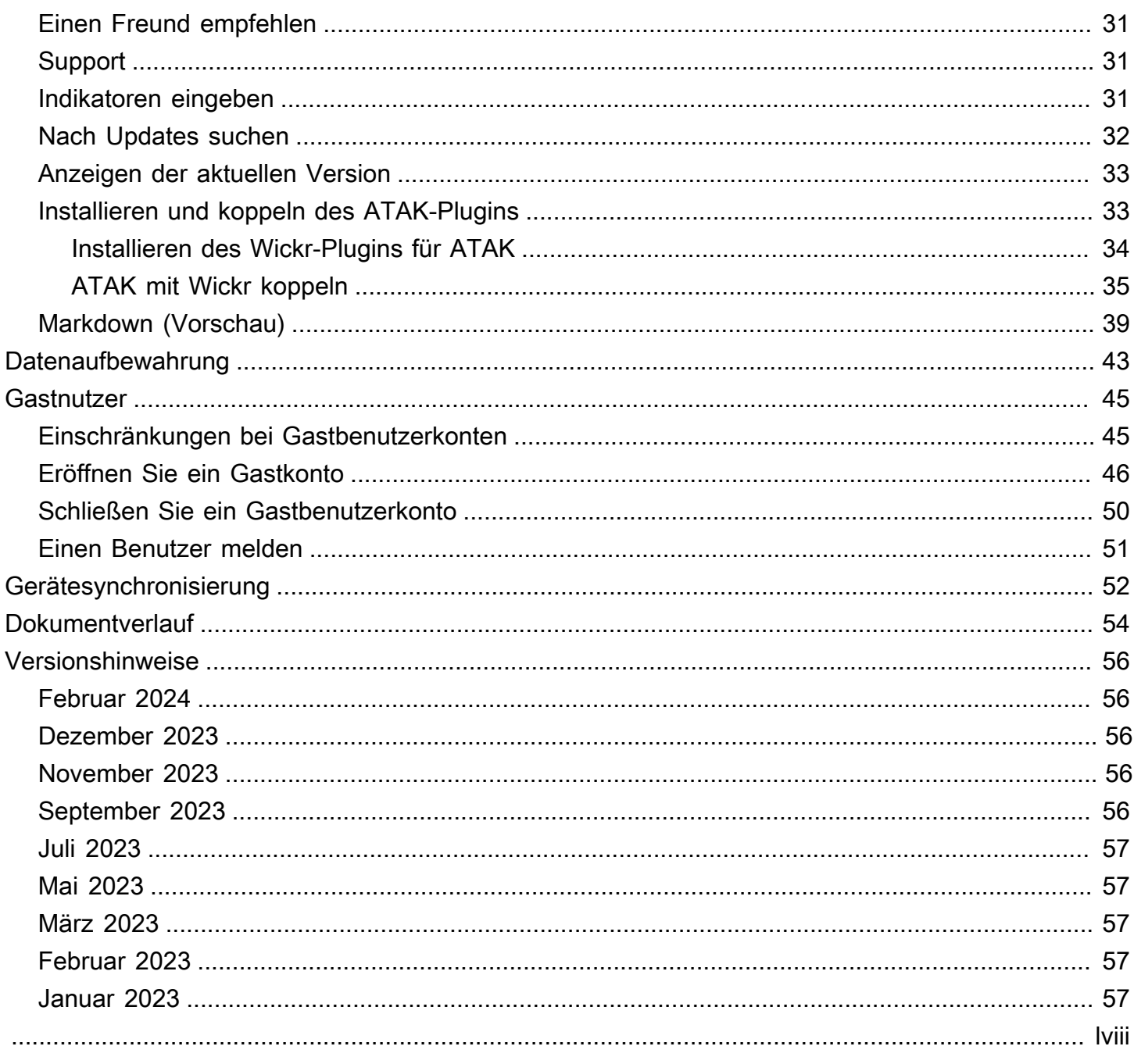

# <span id="page-4-0"></span>Was ist AWS Wickr?

AWS Wickr ist ein end-to-end verschlüsselter Service, mit dem Organisationen und Behörden sicher über one-to-one Messaging, Sprach- und Videoanrufe, Dateifreigabe, Bildschirmfreigabe und mehr zusammenarbeiten können.

Themen

- [Erste Schritte mit Wickr](#page-4-1)
- [Wickr-Verwaltungsdokumentation](#page-4-2)

## <span id="page-4-1"></span>Erste Schritte mit Wickr

Um Wickr verwenden zu können, muss Ihr Unternehmen für Wickr registriert sein. Der Wickr-Administrator Ihres Unternehmens sendet eine Einladung an Ihre E-Mail-Adresse oder Anforderungen, die Sie in der Wickr-App herunterladen. Weitere Informationen finden Sie unter [Erste](#page-5-0) [Schritte mit AWS Wickr.](#page-5-0)

## <span id="page-4-2"></span>Wickr-Verwaltungsdokumentation

Dies ist das Benutzerhandbuch für Wickr. Es zeigt Ihnen, wie Sie sich als Endbenutzer für Wickr registrieren und die Wickr-Messaging-App verwenden. Wenn Sie Administrator des Wickr-Services sind und das Wickr-Administratorhandbuch einsehen müssen, finden Sie weitere Informationen im [AWS Wickr-Administratorhandbuch.](https://docs.aws.amazon.com/wickr/latest/adminguide/)

## <span id="page-5-0"></span>Erste Schritte mit AWS Wickr

Beginnen Sie mit AWS Wickr, indem Sie eine Einladungs-E-Mail annehmen oder eine Wickr-Unternehmens-ID vom Wickr-Administrator Ihres Unternehmens abrufen und den Client herunterladen.

#### Themen

- [Voraussetzungen](#page-5-1)
- [Schritt 1: Herunterladen und Installieren des Wickr-Clients](#page-5-2)
- [Schritt 2: Beim Wickr-Client anmelden](#page-6-0)
- [Schritt 3: \(Optional\) Konfigurieren zusätzlicher Geräte](#page-11-0)
- [Nächste Schritte](#page-11-1)

### <span id="page-5-1"></span>Voraussetzungen

Nachdem Sie eine Wickr-Einladungs-E-Mail oder eine Anfrage vom Wickr-Administrator Ihres Unternehmens erhalten haben, laden Sie den Wickr-Client herunter. Wenn Sie noch keine erhalten haben, wenden Sie sich an die IT-Abteilung Ihres Unternehmens, um Hilfe zu erhalten.

#### **a** Note

Sie können sich auch als Gastbenutzer bei Wickr registrieren. Mit der Wickr-Gastbenutzerfunktion können sich einzelne Gastbenutzer beim Wickr-Client anmelden und mit Wickr-Netzwerkbenutzern zusammenarbeiten. Weitere Informationen finden Sie unter [Gastnutzer.](#page-48-0)

#### <span id="page-5-2"></span>Schritt 1: Herunterladen und Installieren des Wickr-Clients

Laden Sie den Client aus der Einladungs-E-Mail herunter und installieren Sie ihn. Sie können den Wickr-Client auch herunterladen, indem Sie die [AWS Wickr-Downloadseite](https://aws.amazon.com/wickr/download/) aufrufen. Der Wickr-Client ist für iOS, Android, macOS , Windows und Linux verfügbar.

#### **a** Note

Laden Sie den WickrGov Client herunter und installieren Sie ihn, wenn der Administrator Ihrer Organisation Ihr Wickr-Netzwerk in AWS GovCloud (USA-West) erstellt hat. Laden Sie für alle anderen den Standard AWS-Regionen-Wickr-Client herunter und installieren Sie ihn. Wenden Sie sich an Ihren Wickr-Administrator, wenn Sie sich nicht sicher sind, welche Version des Clients Sie herunterladen möchten.

## <span id="page-6-0"></span>Schritt 2: Beim Wickr-Client anmelden

Führen Sie eines der folgenden Verfahren aus, um sich beim Wickr-Client anzumelden. Sie können sich mit Single Sign-On (SSO) oder ohne SSO anmelden, wenn Ihr Unternehmen es nicht verwendet. Wenden Sie sich an den Wickr-Administrator oder den IT-Support Ihres Unternehmens, wenn Sie sich nicht sicher sind, ob Ihr Unternehmen SSO verwendet oder nicht.

Sign in with SSO

1. Öffnen Sie den Wickr-Client.

#### **A** Important

Um den Wickr-Client auf Ihrem Mobilgerät und Ihrem Desktop zu verwenden, müssen Sie sich zuerst auf Ihrem Mobilgerät anmelden. Wenn Sie Ihren Desktop später als zweites Gerät einrichten, können Sie einen Verifizierungscode scannen, der den anfänglichen Anmelde- und Konfigurationsprozess optimiert.

2. Wählen Sie Mit SSO fortfahren aus.

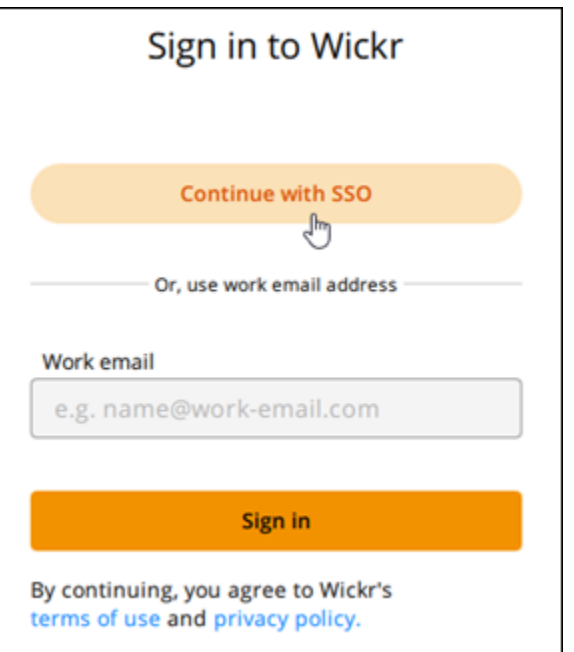

3. Geben Sie Ihre geschäftliche E-Mail-Adresse ein und wählen Sie Weiter aus.

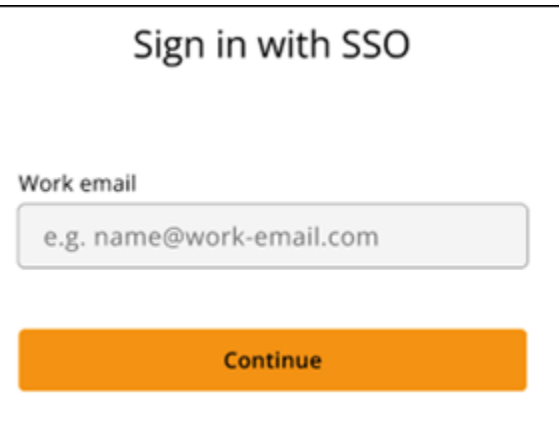

4. Geben Sie die ID Ihres Unternehmens ein und wählen Sie Weiter aus.

Wenden Sie sich an den Wickr-Administrator oder den IT-Support Ihres Unternehmens, wenn Sie die ID Ihres Unternehmens nicht kennen.

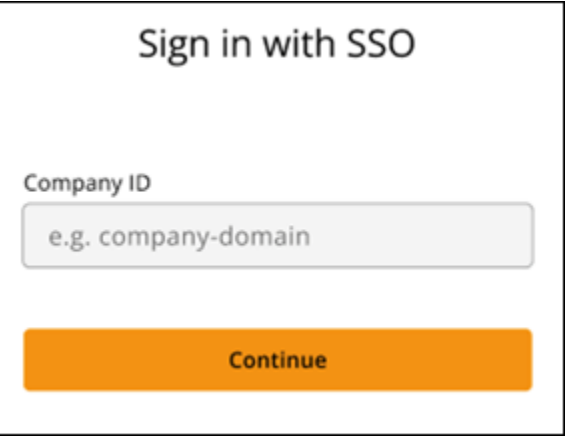

5. Geben Sie auf dem Anmeldebildschirm Ihres SSO-Serviceanbieters Ihre Anmeldeinformationen ein und wählen Sie Anmelden aus. Okta wird im folgenden Beispiel als Serviceanbieter angezeigt.

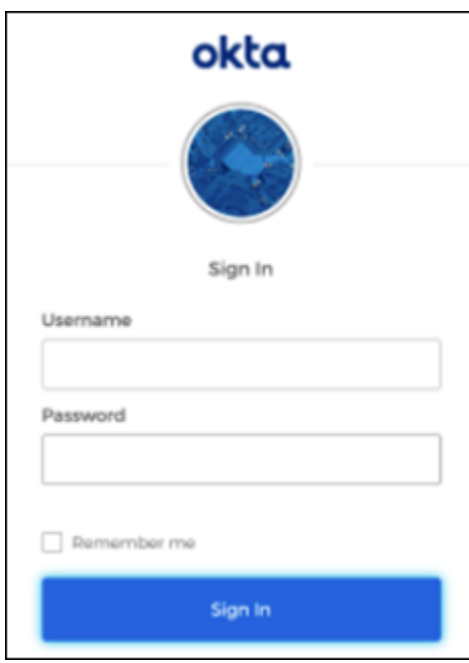

Wickr sendet Ihnen nach der Anmeldung eine Verifizierungs-E-Mail. Sie können mit dem nächsten Schritt in diesem Verfahren fortfahren. Beachten Sie jedoch, dass es bis zu 30 Minuten dauern kann, bis die Verifizierungs-E-Mail Ihren Posteingang erreicht. Wählen Sie E-Mail erst dann erneut senden, wenn mindestens 30 Minuten vergangen sind. Lassen Sie den Wickr-Client geöffnet, während Sie auf die Verifizierungs-E-Mail warten. Wenn Sie den Client schließen, müssen Sie sich erneut authentifizieren und auf eine weitere Verifizierungs-E-Mail warten.

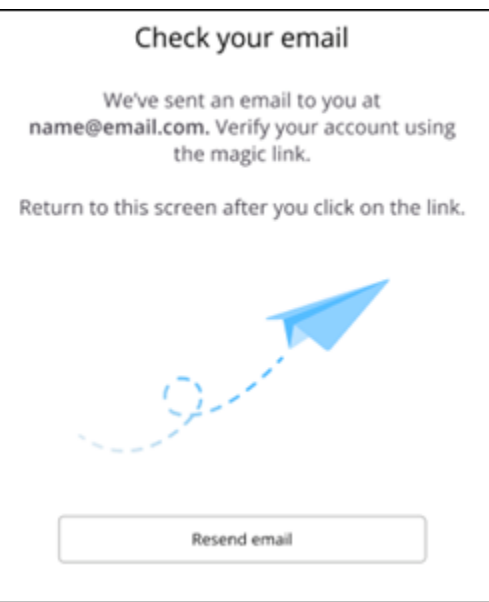

6. Wählen Sie in der Wickr-Verifizierungs-E-Mail Mein Konto registrieren und kehren Sie zum Wickr-Client zurück, der im Hintergrund ausgeführt werden soll.

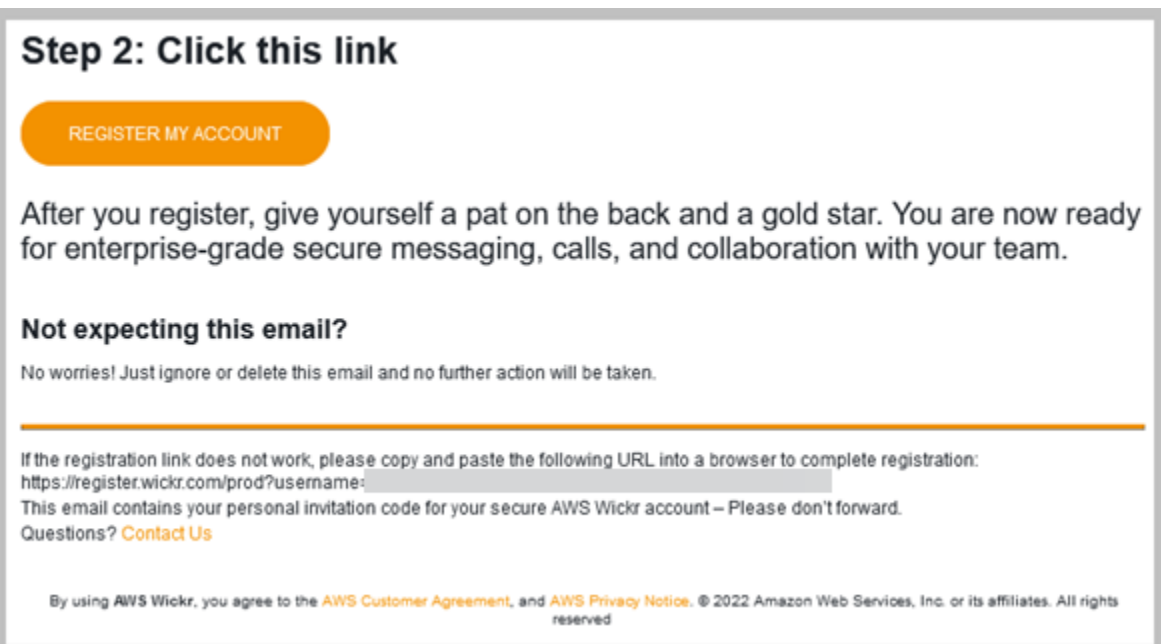

7. Der Wickr-Client wird aktualisiert und zeigt Ihren Master Recovery Key (MRK) an. Sie können den MRK verwenden, um sich auf einem anderen Gerät als dem, das Sie derzeit verwenden, bei Wickr anzumelden. Speichern Sie Ihr MRK an einem sicheren Ort und wählen Sie Weiter aus.

#### **a** Note

Der Hauptwiederherstellungsschlüssel ist im folgenden Beispiel verschwommen.

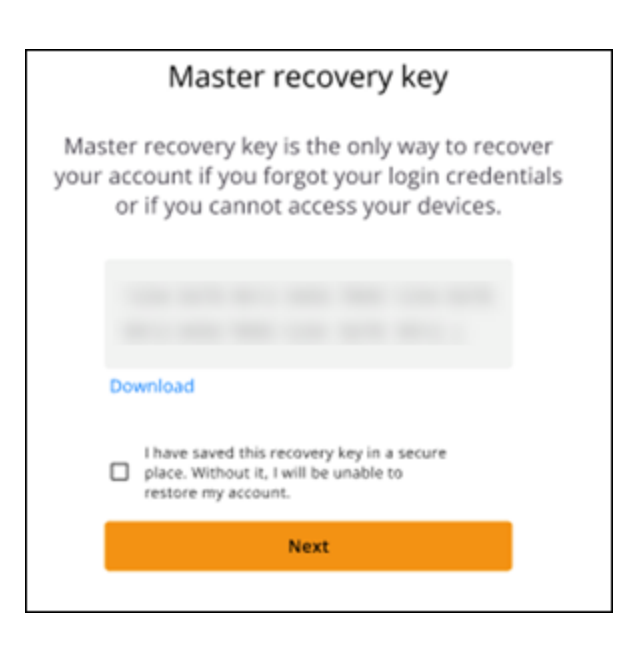

Sie sollten jetzt beim Wickr-Client angemeldet sein.

#### Sign in without SSO

Sie sollten eine Wickr-Einladungs-E-Mail vom Wickr-Administrator Ihres Unternehmens erhalten haben. Wählen Sie in der Wickr-E-Mail die Option Ihr Konto registrieren aus. Wenn Sie keine Einladungs-E-Mail erhalten haben oder Probleme mit diesen Schritten haben, wenden Sie sich an die IT-Abteilung Ihres Unternehmens, um Hilfe zu erhalten.

Beim Wickr-Client anmelden

- 1. Öffnen Sie den Wickr-Client.
- 2. Geben Sie Ihre geschäftliche E-Mail-Adresse ein und wählen Sie Weiter aus.

Wickr sendet Ihnen eine Verifizierungs-E-Mail. Sie können mit dem nächsten Schritt in diesem Verfahren fortfahren. Beachten Sie jedoch, dass es bis zu 30 Minuten dauern kann, bis die Verifizierungs-E-Mail Ihren Posteingang erreicht. Wählen Sie E-Mail erst dann erneut senden, wenn mindestens 30 Minuten vergangen sind. Lassen Sie den Wickr-Client geöffnet, während Sie auf die Verifizierungs-E-Mail warten. Wenn Sie den Client schließen, müssen Sie sich erneut authentifizieren und auf eine weitere Verifizierungs-E-Mail warten.

3. Wählen Sie in der Wickr-Verifizierungs-E-Mail Mein Konto registrieren und kehren Sie zum Wickr-Client zurück, der im Hintergrund ausgeführt werden soll.

Alternativ können Sie den Verifizierungscode aus der Fußzeile der Wickr-Einladungs-E-Mail kopieren, die Sie erhalten haben, und ihn in den Bildschirm Einladungscode eingeben im Wickr-Client einfügen.

4. Der Wickr-Client wird aktualisiert, um die Seite zur Passworterstellung anzuzeigen. Geben Sie das von Ihnen gewählte Passwort ein, geben Sie es ein zweites Mal zur Bestätigung ein und wählen Sie Weiter aus.

Sie sollten jetzt beim Wickr-Client angemeldet sein.

## <span id="page-11-0"></span>Schritt 3: (Optional) Konfigurieren zusätzlicher Geräte

Sie können den Wickr-Client herunterladen und auf zusätzlichen Geräten installieren, nachdem Sie ihn auf Ihrem ursprünglichen Gerät konfiguriert haben. Der Client zeigt einen Code an, wenn Sie ihn auf einem anderen Gerät installieren. Wenn Sie sich mit SSO angemeldet haben und Ihre Erstinstallation des Clients auf einem Mobilgerät war, können Sie den Code mit diesem Gerät scannen, um sich automatisch anzumelden. Wenn Ihre Erstinstallation auf einem Desktop-Computer stattfand, müssen Sie sich mit dem im [Schritt 2: Beim Wickr-Client anmelden](#page-6-0) Abschnitt dieses Themas beschriebenen Verfahren anmelden.

## <span id="page-11-1"></span>Nächste Schritte

Sie haben die ersten Schritte abgeschlossen. Informationen zur Verwendung des Wickr-Clients finden Sie in den folgenden Abschnitten dieses Handbuchs:

- [Nachrichten](#page-13-0)
- [Räume und Gruppennachrichten](#page-26-0)
- **[Einstellungen](#page-32-0)**

# <span id="page-12-0"></span>Systemanforderungen

Der Wickr-Client hat die folgenden Systemanforderungen.

- Android-Versionen 8.0 und höher
- iOS-Versionen 13.0 und höher
- macOS-Versionen 10.13 und höher
- Windows 10 und höher
- Linux-, Ubuntu- und Snap-Paket

## <span id="page-13-0"></span>**Nachrichten**

Sie können direkte Nachrichten mit anderen Wickr-Benutzern schreiben und empfangen. Direkte Nachrichten sind one-on-one Gespräche zwischen Wickr-Benutzern. Nachdem Sie eine direkte Nachricht gesendet haben, können Sie Kontaktdaten anzeigen, Nachrichten suchen, einen Anruf starten und vieles mehr. Dieser Abschnitt enthält einen Überblick über alle Funktionen, die per Direktnachricht verfügbar sind.

Themen

- [Schreiben einer direkten Nachricht](#page-13-1)
- [Anzeigen von Nachrichtenkontaktdetails](#page-15-0)
- [Emojis verwenden](#page-16-0)
- [Suchen einer Nachricht](#page-18-0)
- [Starten eines -Aufrufs](#page-18-1)
- [Einstellen von Nachrichtenablauf- und Burn-Timern](#page-19-0)
- [Anzeigen und Überprüfen der Nachrichtensicherheit](#page-20-0)
- [Einen Benutzer blockieren](#page-22-0)
- [Löschen von Nachrichten und Daten](#page-23-0)
- **[Zulassungsliste](#page-25-0)**

### <span id="page-13-1"></span>Schreiben einer direkten Nachricht

Um eine direkte Nachricht an einen anderen Wickr-Benutzer zu senden, führen Sie die folgenden Schritte aus.

- 1. Melden Sie sich beim Wickr-Client an. Weitere Informationen finden Sie unter [Beim Wickr-Client](#page-6-0) [anmelden.](#page-6-0)
- 2. Wählen Sie im Navigationsbereich das Symbol für neue Nachrichten

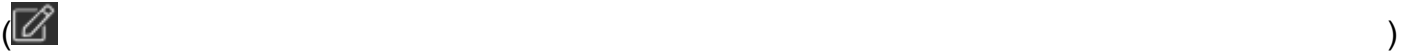

und dann Neue direkte Nachricht aus.

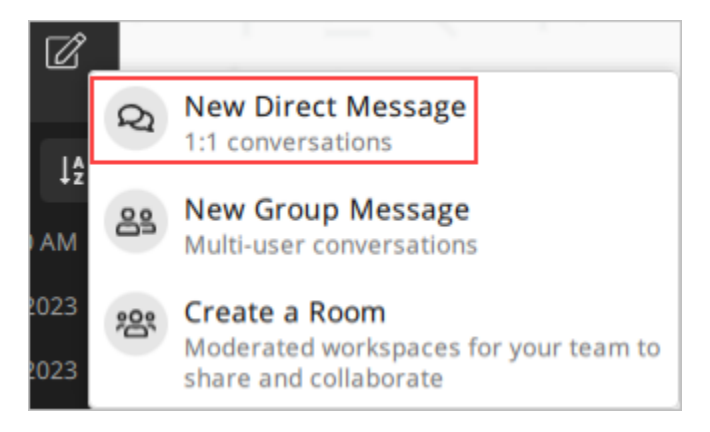

3. Suchen Sie im Dialogfeld Direct Message nach Kontakten und Verzeichnissen für den Benutzer, den Sie benachrichtigen möchten.

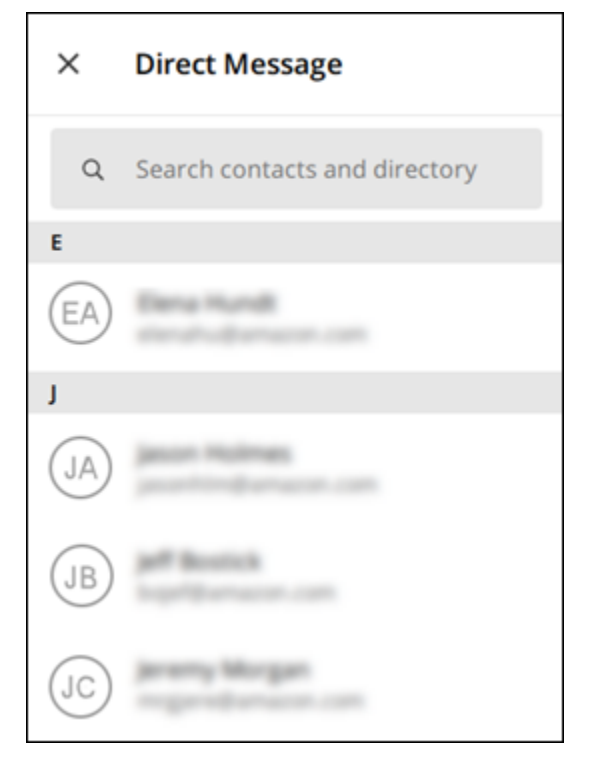

- 4. Wenn Sie den Kontakt finden, den Sie senden möchten, wählen Sie seinen Namen aus, um ein neues Nachrichtenfenster zu öffnen.
- 5. Geben Sie Ihre Nachricht in das Textfeld ein und wählen Sie Eingabe aus, um sie zu senden.

Sie können auch das Plussymbol

 $($   $\uparrow$   $)$ 

auswählen, um eine Datei zu senden, Ihren Standort zu teilen oder schnelle Antworten anzuzeigen.

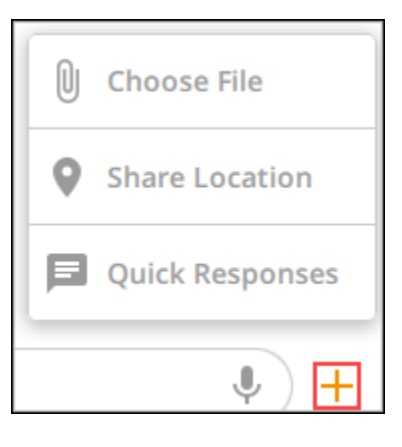

### <span id="page-15-0"></span>Anzeigen von Nachrichtenkontaktdetails

Führen Sie die folgenden Schritte aus, um Kontaktdaten und Nachrichteneinstellungen anzuzeigen.

- 1. Melden Sie sich beim Wickr-Client an. Weitere Informationen finden Sie unter [Beim Wickr-Client](#page-6-0) [anmelden.](#page-6-0)
- 2. Suchen Sie im Navigationsbereich den Namen des Benutzers, dessen Details Sie anzeigen möchten, und wählen Sie ihn aus.
- 3. Wählen Sie das Informationssymbol

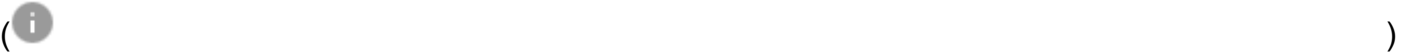

im Nachrichtenfenster, um die Kontaktdaten anzuzeigen.

Im Bereich Kontaktdaten werden der vollständige Name, die E-Mail-Adresse und der Firmenname des Benutzers angezeigt. Außerdem werden Nachrichteneinstellungen wie Ablauftimer, burn-on-read Timer, Sicherheitsüberprüfungen, Benutzerblock sowie Optionen zum Löschen von Nachrichten und Daten angezeigt.

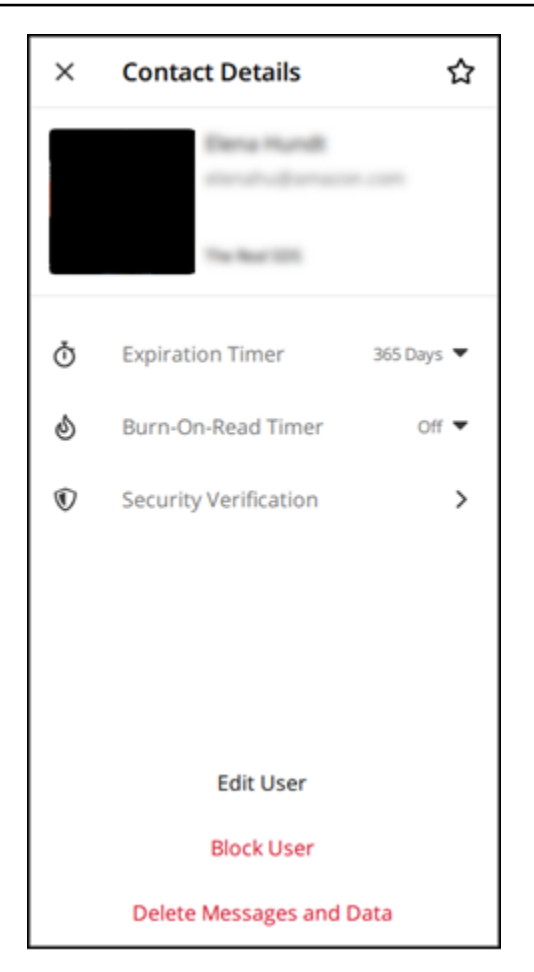

### <span id="page-16-0"></span>Emojis verwenden

Verwenden Sie Emojis, um auf eine einzelne Nachricht mit einer bestimmten Emotion zu reagieren. Wenn beispielsweise jemand versucht, Pläne zu koordinieren, könnten Sie mit einer Ja

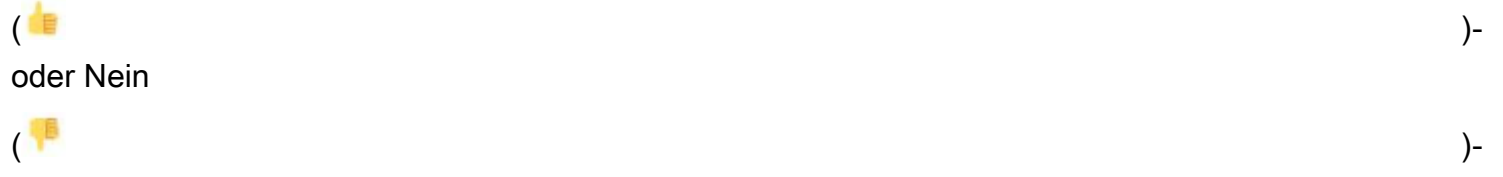

Antwort antworten, um Ihre Präferenzen anzugeben. Emojis können dabei helfen, Ihre Nachrichten zu entladen, indem Antworten oder Antwortantworten entfernt werden.

Führen Sie die folgenden Schritte aus, um Emojis in einer Nachricht für Ihr Gerät zu verwenden.

#### Desktop

- 2. Gehen Sie zu einem Raum, einer Gruppe oder einer direkten Nachricht.
- 3. Wählen Sie das Symbol Emoji-Reaktion hinzufügen
	- $\mathbb{C}^{\mathbb{T}}$

für eine bestimmte Nachricht aus, um die Emoji-Optionen anzuzeigen.

- 4. Sie können entweder ein schnelles Emoji oder das Plussymbol (+) auswählen, um die Emoji-Leiste zu öffnen und eine vollständige Liste der Emoji-Optionen anzuzeigen.
- 5. Wählen Sie ein Emoji aus, um es als Reaktion hinzuzufügen.

Die Reaktion wird unten in der Nachricht hinzugefügt.

Sie können den Mauszeiger auch über andere Emoji-Reaktionen bewegen, um die Benutzer anzuzeigen, die sie hinzugefügt haben. Wählen Sie eine vorhandene Emoji-Reaktion aus, um die Reaktionszahl schrittweise zu erhöhen oder zu verringern.

#### iOS

- 1. Melden Sie sich beim Wickr-Client an. Weitere Informationen finden Sie unter [Beim Wickr-](#page-6-0)[Client anmelden.](#page-6-0)
- 2. Gehen Sie zu einem Raum, einer Gruppe oder einer direkten Nachricht.
- 3. Wählen Sie das Symbol Emoji-Reaktion hinzufügen

 $\mathbb{C}^+$ 

für eine bestimmte Nachricht aus, um die Emoji-Optionen anzuzeigen.

- 4. Sie können entweder ein schnelles Emoji oder das Plussymbol (+) auswählen, um die Emoji-Leiste zu öffnen und eine vollständige Liste der Emoji-Optionen anzuzeigen.
- 5. Wählen Sie ein Emoji aus, um es als Reaktion hinzuzufügen.

Die Reaktion wird unten in der Nachricht hinzugefügt.

Sie können auch andere Emoji-Reaktionen lange drücken, um die Benutzer anzuzeigen, die sie hinzugefügt haben. Drücken Sie eine vorhandene Emoji-Reaktion schnell, um die Reaktionszahl schrittweise zu erhöhen oder zu verringern.

#### Android

- 2. Gehen Sie zu einem Raum, einer Gruppe oder einer direkten Nachricht.
- 3. Wählen Sie das Symbol Emoji-Reaktion hinzufügen
	- $\mathbb{C}^{\mathbb{T}}$

für eine bestimmte Nachricht aus, um die Emoji-Optionen anzuzeigen.

- 4. Sie können entweder ein schnelles Emoji oder das Plussymbol (+) auswählen, um die Emoji-Leiste zu öffnen und eine vollständige Liste der Emoji-Optionen anzuzeigen.
- 5. Wählen Sie ein Emoji aus, um es als Reaktion hinzuzufügen.

Die Reaktion wird unten in der Nachricht hinzugefügt.

Sie können auch andere Emoji-Reaktionen lange drücken, um die Benutzer anzuzeigen, die sie hinzugefügt haben. Drücken Sie eine vorhandene Emoji-Reaktion schnell, um die Reaktionszahl schrittweise zu erhöhen oder zu verringern.

#### <span id="page-18-0"></span>Suchen einer Nachricht

Führen Sie die folgenden Schritte aus, um Nachrichten und Dateien im Wickr-Client zu durchsuchen.

- 1. Melden Sie sich beim Wickr-Client an. Weitere Informationen finden Sie unter [Beim Wickr-Client](#page-6-0) [anmelden.](#page-6-0)
- 2. Suchen Sie im Navigationsbereich den Namen des Benutzers, dessen Nachrichtenverlauf Sie durchsuchen möchten, und wählen Sie ihn aus.
- 3. Wählen Sie das Suchsymbol

 $(\dot{\pi}\dot{\gamma})$ 

im Nachrichtenfenster aus, um den Nachrichtensuchbereich zu öffnen.

4. Geben Sie ein Schlüsselwort in das Suchfeld ein, um eine Suche durchzuführen. Sie können wählen, ob Sie Nachrichten oder Dateien durchsuchen möchten.

#### <span id="page-18-1"></span>Starten eines -Aufrufs

Führen Sie die folgenden Schritte aus, um einen Anruf mit einem anderen Wickr-Benutzer zu starten.

- 2. Suchen Sie im Navigationsbereich den Namen des Benutzers, mit dem Sie einen Anruf starten möchten, und wählen Sie ihn aus.
- 3. Wählen Sie das Anrufsymbol

 $($  ) and  $)$ 

im Nachrichtenfenster aus, um einen Anruf mit dem Benutzer zu starten.

Das angezeigte Fenster Anruf starten zeigt Ihre aktuelle Kamera, Ihr Mikrofon, Ihren Sprecher und eine Vorschau Ihrer Kamera an.

4. Wählen Sie Starten, um den Aufruf zu starten.

### <span id="page-19-0"></span>Einstellen von Nachrichtenablauf- und Burn-Timern

Führen Sie die folgenden Schritte aus, um die Ablauf- und Burn-Timer für eine direkte Nachricht mit einem anderen Wickr-Benutzer festzulegen.

- 1. Melden Sie sich beim Wickr-Client an. Weitere Informationen finden Sie unter [Beim Wickr-Client](#page-6-0) [anmelden.](#page-6-0)
- 2. Suchen Sie im Navigationsbereich den Namen des Benutzers, für den Sie Ablauf- und Burn-Timer für Nachrichten festlegen möchten, und wählen Sie ihn aus.
- 3. Wählen Sie das Informationssymbol

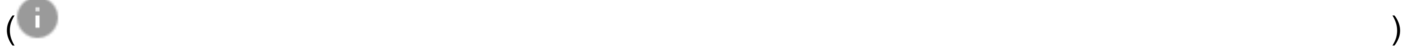

im Nachrichtenfenster aus, um die Kontaktdaten anzuzeigen.

- 4. Wählen Sie im daraufhin angezeigten Bereich Kontaktdaten eine der folgenden Optionen aus:
	- Ablauf-Timer Wählen Sie das Dropdown-Menü aus, um einen Ablauf-Timer für Nachrichten mit dem Benutzer auszuwählen.
	- Burn-On-Read Timer Wählen Sie das Dropdown-Menü aus, um einen burn-on-read Timer für Nachrichten mit dem Benutzer auszuwählen.

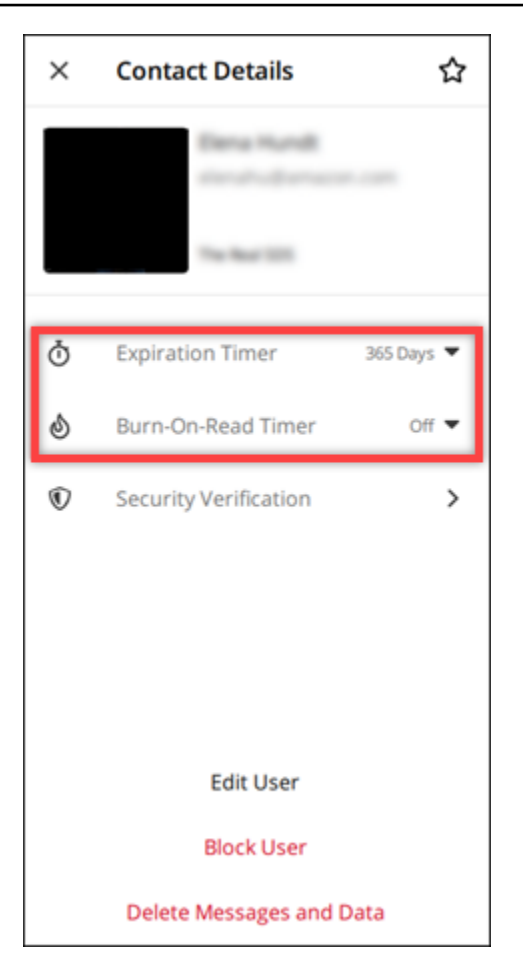

## <span id="page-20-0"></span>Anzeigen und Überprüfen der Nachrichtensicherheit

Dieses Verfahren überprüft die Sicherheit der end-to-end Nachrichtenverschlüsselung mit einem anderen Wickr-Benutzer.

Führen Sie die folgenden Schritte aus, um die Sicherheit von Nachrichten anzuzeigen und zu überprüfen.

- 1. Melden Sie sich beim Wickr-Client an. Weitere Informationen finden Sie unter [Beim Wickr-Client](#page-6-0) [anmelden.](#page-6-0)
- 2. Suchen Sie im Navigationsbereich den Namen des Benutzers, für den Sie die Nachrichtensicherheit überprüfen möchten, und wählen Sie ihn aus.

3. Wählen Sie das Informationssymbol

### $\overline{\mathcal{O}}$  ) and  $\overline{\mathcal{O}}$  and  $\overline{\mathcal{O}}$  and  $\overline{\mathcal{O}}$  and  $\overline{\mathcal{O}}$  and  $\overline{\mathcal{O}}$  and  $\overline{\mathcal{O}}$  and  $\overline{\mathcal{O}}$  and  $\overline{\mathcal{O}}$  and  $\overline{\mathcal{O}}$  and  $\overline{\mathcal{O}}$  and  $\overline{\mathcal{O}}$  and  $\overline{\mathcal{O}}$  and  $\overline{\mathcal{O}}$

im Nachrichtenfenster aus, um die Kontaktdaten anzuzeigen.

4. Wählen Sie im daraufhin angezeigten Bereich Kontaktdaten die Option Sicherheitsverifizierung aus.

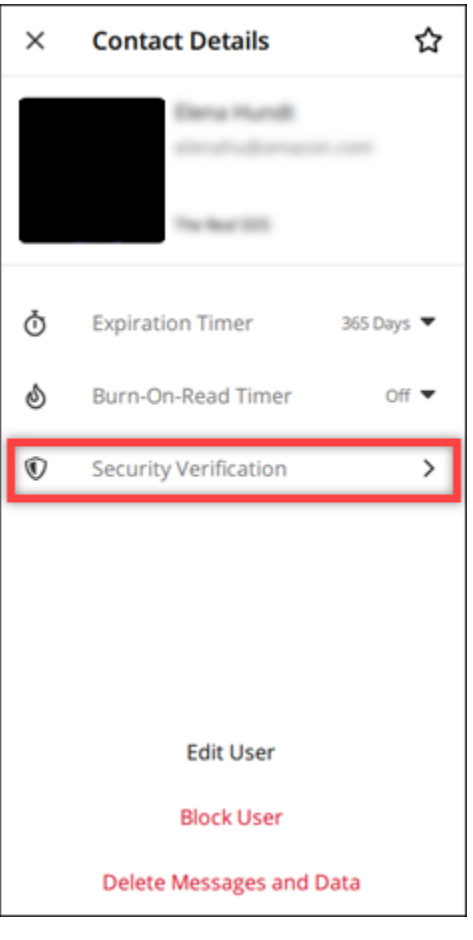

Im daraufhin angezeigten Bereich Kontakt verifizieren werden ein QR-Code und eine Verifizierungscode-Zeichenfolge angezeigt. Sie können beide mit Ihrem Kontakt teilen, um festzustellen, ob sie übereinstimmen.

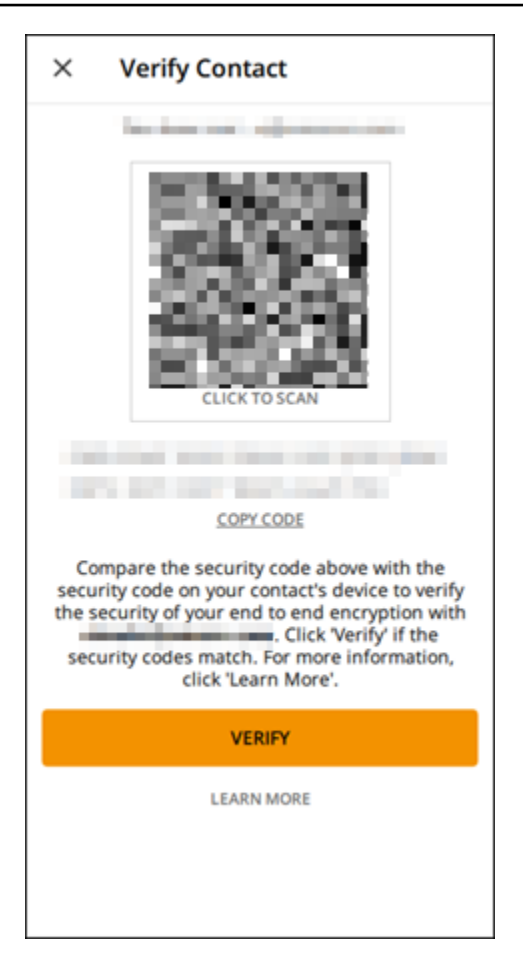

5. Wenn der andere Wickr-Benutzer bestätigt, dass die QR- oder Verifizierungscodes übereinstimmen, wählen Sie Überprüfen, um die end-to-end Verschlüsselungssicherheit Ihrer Nachrichten zu bestätigen.

### <span id="page-22-0"></span>Einen Benutzer blockieren

Blockierte Benutzer können Sie nicht benachrichtigen oder anrufen. Führen Sie die folgenden Schritte aus, um einen Wickr-Benutzer zu blockieren.

- 1. Melden Sie sich beim Wickr-Client an. Weitere Informationen finden Sie unter [Beim Wickr-Client](#page-6-0) [anmelden.](#page-6-0)
- 2. Suchen Sie im Navigationsbereich den Namen des Benutzers, den Sie blockieren möchten, und wählen Sie ihn aus.
- 3. Wählen Sie das Informationssymbol

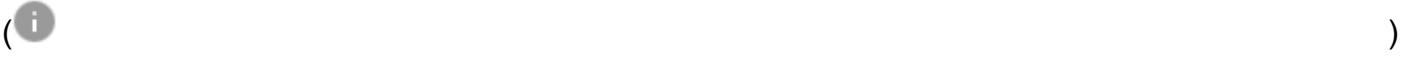

im Nachrichtenfenster aus, um die Kontaktdaten anzuzeigen.

4. Wählen Sie im daraufhin angezeigten Bereich Kontaktdaten die Option Benutzer blockieren aus, um den Benutzer zu blockieren.

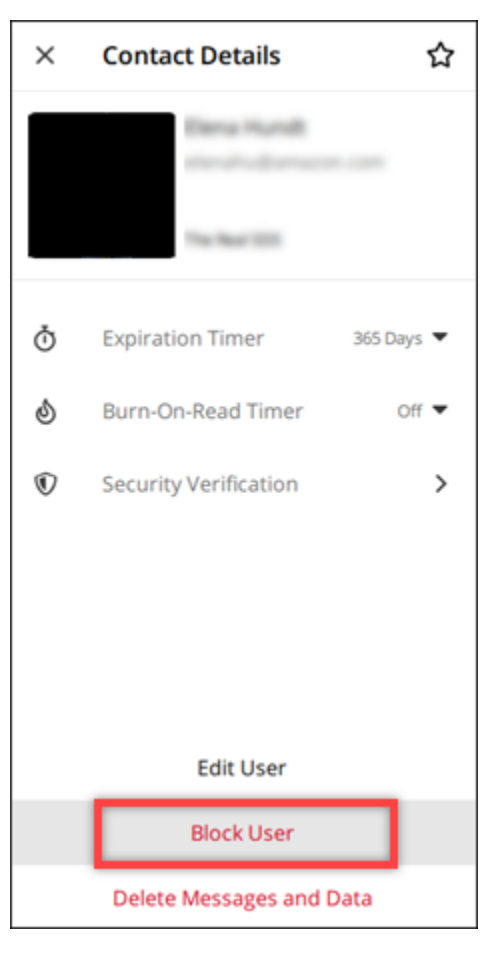

5. Wählen Sie im Popup-Fenster Bestätigen aus.

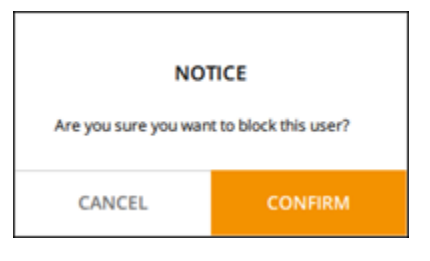

### <span id="page-23-0"></span>Löschen von Nachrichten und Daten

Um Nachrichten und Daten zu löschen, die Sie mit einem anderen Wickr-Benutzer ausgetauscht haben, führen Sie die folgenden Schritte aus.

- 2. Suchen Sie im Navigationsbereich den Namen des Benutzers, dessen Nachrichten und Daten Sie löschen möchten, und wählen Sie ihn aus.
- 3. Wählen Sie das Informationssymbol

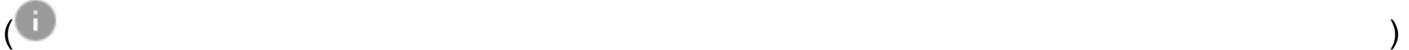

im Nachrichtenfenster aus, um die Kontaktdaten anzuzeigen.

4. Wählen Sie im daraufhin angezeigten Bereich Kontaktdaten die Option Nachrichten und Daten löschen aus.

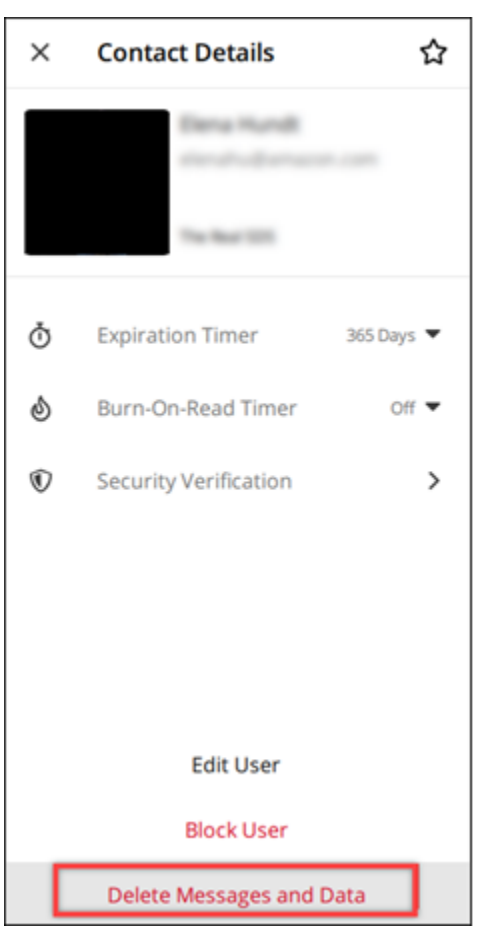

5. Wählen Sie im Popup-Fenster Bestätigen aus.

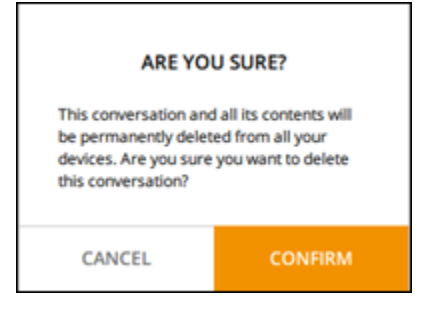

## <span id="page-25-0"></span>Zulassungsliste

Die folgenden Dateitypen können direkt von der Wickr-Anwendung aus geöffnet werden. Alle anderen Dateitypen müssen auf Ihrer Festplatte gespeichert werden, um zu verhindern, dass Wickr potenziell schädliche Dateien öffnet.

- pdf
- doc
- docx
- html
- rtf
- txt
- xls
- xlsx
- csv
- bmp
- gif
- jpg
- jpeg
- PNG
- Heic
- xml
- mp3
- mp4
- WAV
- aac
- zip
- ppt
- pptx

## <span id="page-26-0"></span>Räume und Gruppennachrichten

Erstellen Sie einen Raum oder eine Gruppennachricht, um Gespräche mit mehreren Wickr-Benutzern zu führen. Räume können Moderatoren haben, die Mitglieder hinzufügen, Moderatoren hinzufügen, Mitglieder entfernen, Raumeinstellungen konfigurieren und den Raum löschen können. Gruppennachrichten haben keine Moderatoren. Alle Mitglieder können zusätzliche Mitglieder hinzufügen und die Gruppe selbst belassen. Sie können Ablauf- und burn-on-read Timer für Räume und Gruppennachrichten konfigurieren.

Themen

- [Erstellen eines Raums oder einer Gruppennachricht](#page-26-1)
- [Schreiben einer Raum- oder Gruppennachricht](#page-27-0)
- [Verwalten von Raummoderatoren](#page-27-1)
- [Anzeigen von Raum- oder Gruppendetails](#page-28-0)
- [Gespeicherte Elemente im Raum oder in der Gruppe anzeigen](#page-28-1)
- [Durchsuchen eines Raums oder einer Gruppe](#page-29-0)
- [Starten eines Raum- oder Gruppentreffens](#page-29-1)
- [Löschen eines Raums](#page-30-0)

## <span id="page-26-1"></span>Erstellen eines Raums oder einer Gruppennachricht

Führen Sie die folgenden Schritte aus, um einen Raum oder eine Gruppennachricht zu erstellen.

- 1. Melden Sie sich beim Wickr-Client an. Weitere Informationen finden Sie unter [Beim Wickr-Client](#page-6-0) [anmelden.](#page-6-0)
- 2. Wählen Sie im Navigationsbereich

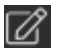

und

dann Neue Gruppennachricht oder Raum erstellen aus.

- 3. (Nur für Räume) Geben Sie im daraufhin angezeigten Dialogfeld Neuer Raum einen Raumnamen, eine Beschreibung ein und wählen Sie den Ablauf und burn-on-read die Timer für den Raum aus.
- 4. (Nur für Räume) Wählen Sie Weiter aus.
- 5. Suchen Sie im daraufhin angezeigten Dialogfeld Mitglieder hinzufügen nach Kontakten, die Sie dem Raum oder der Gruppennachricht hinzufügen möchten. Fügen Sie ein Häkchen neben den Kontakten hinzu, die Sie hinzufügen möchten.
- 6. Wählen Sie Erstellen.

### <span id="page-27-0"></span>Schreiben einer Raum- oder Gruppennachricht

Führen Sie die folgenden Schritte aus, um eine Raum- oder Gruppennachricht zu schreiben. Alle Mitglieder des Raums oder der Gruppe erhalten Ihre Nachricht.

- 1. Melden Sie sich beim Wickr-Client an. Weitere Informationen finden Sie unter [Beim Wickr-Client](#page-6-0) [anmelden.](#page-6-0)
- 2. Suchen Sie im Navigationsbereich den Namen des Raums oder der Gruppe, den bzw. die Sie senden möchten, und wählen Sie ihn aus.
- 3. Geben Sie Ihre Nachricht in das Textfeld ein und drücken Sie die Eingabetaste, um sie zu senden.

Sie können auch eine Datei

 $\pm$ 

senden oder Ihren Standort freigeben.

#### <span id="page-27-1"></span>Verwalten von Raummoderatoren

Führen Sie die folgenden Schritte aus, um Raummoderatoren hinzuzufügen oder zu entfernen.

#### **a** Note

Gruppen können keine Moderatoren haben. Jedes Gruppenmitglied kann Mitglieder hinzufügen und Mitglieder können eine Gruppe selbst verlassen.

- 1. Melden Sie sich beim Wickr-Client an. Weitere Informationen finden Sie unter [Beim Wickr-Client](#page-6-0) [anmelden.](#page-6-0)
- 2. Suchen Sie im Navigationsbereich den Namen des Raums, für den Sie Moderatoren hinzufügen möchten, und wählen Sie ihn aus.

3. Wählen Sie

A

im Raumfenster aus, um die Kontaktdaten anzuzeigen.

Wählen Sie im daraufhin angezeigten Bereich Raumdetails

 $\ddot{\ddot{\cdot}}$ 

für den Benutzer aus, den Sie als Moderator moderieren oder entfernen möchten, und wählen Sie eine dieser Optionen aus.

### <span id="page-28-0"></span>Anzeigen von Raum- oder Gruppendetails

Führen Sie die folgenden Schritte aus, um Raum- oder Gruppendetails und -einstellungen anzuzeigen.

- 1. Melden Sie sich beim Wickr-Client an. Weitere Informationen finden Sie unter [Beim Wickr-Client](#page-6-0) [anmelden.](#page-6-0)
- 2. Suchen Sie im Navigationsbereich den Namen des Raums oder der Gruppe, für den bzw. die Sie Details anzeigen möchten, und wählen Sie ihn aus.
- 3. Wählen Sie

Œ

im Raum- oder Gruppenfenster aus, um Details anzuzeigen.

Im Bereich Raumdetails werden der Name des Raums, die Einstellungen für den Nachrichtenablauf, der Raumverlauf, gespeicherte Elemente, Benachrichtigungseinstellungen und Raummitglieder angezeigt.

Im Bereich Gruppendetails werden die Gruppenmitglieder, Einstellungen für den Nachrichtenablauf, der Gruppenverlauf, gespeicherte Elemente, Benachrichtigungseinstellungen und Gruppenmitglieder angezeigt.

#### <span id="page-28-1"></span>Gespeicherte Elemente im Raum oder in der Gruppe anzeigen

Führen Sie die folgenden Schritte aus, um die für einen Raum oder eine Gruppe gespeicherten Elemente anzuzeigen.

Anzeigen von Raum- oder Gruppendetails 25

- 1. Melden Sie sich beim Wickr-Client an. Weitere Informationen finden Sie unter [Beim Wickr-Client](#page-6-0) [anmelden.](#page-6-0)
- 2. Suchen Sie im Navigationsbereich den Namen des Raums oder der Gruppe, für den bzw. die Sie gespeicherte Elemente anzeigen möchten, und wählen Sie ihn aus.
- 3. Wählen Sie

A

im Raum- oder Gruppenfenster aus, um Details anzuzeigen.

4. Wählen Sie im daraufhin angezeigten Bereich Raumdetails oder Gruppendetails die Option Gespeicherte Elemente aus, um die im Raum oder in der Gruppe gespeicherten Elemente anzuzeigen.

Sie können auch

im Raum- oder Gruppenfenster auswählen, um die gespeicherten Elemente anzuzeigen.

### <span id="page-29-0"></span>Durchsuchen eines Raums oder einer Gruppe

Führen Sie die folgenden Schritte aus, um Nachrichten und Dateien im Wickr-Client zu durchsuchen.

- 1. Melden Sie sich beim Wickr-Client an. Weitere Informationen finden Sie unter [Beim Wickr-Client](#page-6-0) [anmelden.](#page-6-0)
- 2. Suchen Sie im Navigationsbereich den Namen des Raums oder der Gruppe, nach dem bzw. der Sie Nachrichten und Dateien durchsuchen möchten, und wählen Sie ihn aus.
- 3. Wählen Sie

Ω

im Raum- oder Gruppenfenster aus, um den Suchbereich zu öffnen.

4. Geben Sie ein Schlüsselwort in das Suchfeld ein und drücken Sie die Eingabetaste, um eine Suche durchzuführen. Sie können wählen, ob Sie Nachrichten oder Dateien durchsuchen möchten.

## <span id="page-29-1"></span>Starten eines Raum- oder Gruppentreffens

Führen Sie die folgenden Schritte aus, um ein Meeting mit allen Mitgliedern eines Raums oder einer Gruppe zu starten.

Durchsuchen eines Raums oder einer Gruppe 26

- 1. Melden Sie sich beim Wickr-Client an. Weitere Informationen finden Sie unter [Beim Wickr-Client](#page-6-0) [anmelden.](#page-6-0)
- 2. Suchen Sie im Navigationsbereich den Namen des Raums oder der Gruppe, für den/die Sie ein Meeting mit Mitgliedern starten möchten, und wählen Sie ihn aus.
- 3. Wählen Sie

```
◟
```
im Raum- oder Gruppenfenster aus, um ein Meeting zu starten.

Das angezeigte Fenster Meeting starten zeigt Ihre aktuelle Kamera, Ihr Mikrofon, Ihren Sprecher und eine Vorschau Ihrer Kamera an. Sie können das Meeting auch in einem der folgenden Modi starten:

- Meeting-Modus Ermöglicht bis zu 70 Teilnehmern, Audio, Video und Bildschirm gemeinsam zu nutzen.
- Präsentatormodus Erlaubt bis zu 500 reine Betrachter, und nur der Host kann Audio, Video und Bildschirm teilen.
- 4. Wählen Sie Starten, um das Meeting zu starten.

### <span id="page-30-0"></span>Löschen eines Raums

Führen Sie die folgenden Schritte aus, um einen Raum zu löschen.

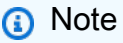

Gruppen können nicht gelöscht werden.

- 1. Melden Sie sich beim Wickr-Client an. Weitere Informationen finden Sie unter [Beim Wickr-Client](#page-6-0) [anmelden.](#page-6-0)
- 2. Suchen Sie im Navigationsbereich den Namen des Raums, den Sie löschen möchten, und wählen Sie ihn aus.
- 3. Wählen Sie

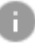

im Raumfenster aus, um die Raumdetails anzuzeigen.

- 4. Scrollen Sie im daraufhin angezeigten Bereich Raumdetails nach unten und wählen Sie Raum löschen aus.
- 5. Wählen Sie in der angezeigten Bestätigungsaufforderung Löschen aus, um zu bestätigen, dass Sie den Raum löschen möchten, oder wählen Sie Abbrechen, um ihn nicht zu löschen.

## <span id="page-32-0"></span>Einstellungen

Sie können Ihre Kontoeinstellungen ändern, Kontakte verwalten, Client-Einstellungen verwalten, Freunde verweisen, auf Support-Ressourcen zugreifen und im Abschnitt Einstellungen des Wickr-Clients nach Updates suchen.

#### Themen

- [Account](#page-32-1)
- [Kontakte](#page-33-0)
- [Einstellungen](#page-33-1)
- [Einen Freund empfehlen](#page-34-0)
- [Support](#page-34-1)
- [Indikatoren eingeben](#page-34-2)
- [Nach Updates suchen](#page-35-0)
- [Anzeigen der aktuellen Version](#page-36-0)
- [Installieren und koppeln Sie das Wickr-Plugin für ATAK](#page-36-1)
- [Markdown \(Vorschau\)](#page-42-0)

### <span id="page-32-1"></span>Account

Führen Sie die folgenden Schritte aus, um auf den Kontobereich des Wickr-Clients zuzugreifen, in dem Sie Ihren Avatar aktualisieren, Ihre Telefonnummer hinzufügen, das Passwort ändern und Ihren Status anzeigen können.

- 1. Melden Sie sich beim Wickr-Client an. Weitere Informationen finden Sie unter [Beim Wickr-Client](#page-6-0) [anmelden.](#page-6-0)
- 2. Wählen Sie im Navigationsbereich

#### $\equiv$

und

dann Mein Konto aus.

- 3. Wählen Sie eine der folgenden Optionen:
	- Avatar-Image aktualisieren Aktualisieren Sie dieses Avatar-Image, das anderen Benutzern angezeigt wird.
	- Telefonnummer hinzufügen Fügen Sie Ihre Telefonnummer hinzu.
- Passwort ändern Ändern Sie Ihr Passwort.
- Meinen Status anzeigen Aktivieren Sie den Schalter, um Ihren Status anderen Wickr-Benutzern anzuzeigen.

### <span id="page-33-0"></span>Kontakte

Führen Sie die folgenden Schritte aus, um die letzten Kontakte im Wickr-Client anzuzeigen.

- 1. Melden Sie sich beim Wickr-Client an. Weitere Informationen finden Sie unter [Beim Wickr-Client](#page-6-0) [anmelden.](#page-6-0)
- 2. Wählen Sie im Navigationsbereich

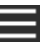

und

dann Kontakte aus.

3. Geben Sie im daraufhin angezeigten Bereich Kontakte ein Schlüsselwort ein, um nach aktuellen Kontakten zu suchen, oder suchen Sie im Netzwerkverzeichnis.

### <span id="page-33-1"></span>**Einstellungen**

Führen Sie die folgenden Schritte aus, um auf den Einstellungsbereich des Wickr-Clients zuzugreifen, in dem Sie Benachrichtigungen, Datenschutz, Anrufe, Geräte, Konnektivität und Apperance verwalten können.

- 1. Melden Sie sich beim Wickr-Client an. Weitere Informationen finden Sie unter [Beim Wickr-Client](#page-6-0) [anmelden.](#page-6-0)
- 2. Wählen Sie im Navigationsbereich

und

dann Einstellungen aus.

- 3. Wählen Sie eine der folgenden Optionen:
	- Benachrichtigungen Verwalten Sie Benachrichtigungen für verschiedene Nachrichtentypen.
	- Datenschutz und Sicherheit Verwalten Sie die Datenschutzeinstellungen für Nachrichten.
	- Aufrufen Verwalten Sie TCP-Anruf- und Audiobenachrichtigungen.
	- Geräteverwaltung Verwalten Sie Ihre Geräte, die für den Wickr-Client aktiviert sind.
	- Konnektivität Verwalten Sie den offenen Zugriff von Wickr.

 $\equiv$ 

• Darstellung – Verwalten Sie das Erscheinungsbild des Wickr-Clients.

### <span id="page-34-0"></span>Einen Freund empfehlen

Führen Sie die folgenden Schritte aus, um einen Freund zur Verwendung von Wickr einzuladen.

- 1. Melden Sie sich beim Wickr-Client an. Weitere Informationen finden Sie unter [Beim Wickr-Client](#page-6-0) [anmelden.](#page-6-0)
- 2. Wählen Sie im Navigationsbereich

und

anschließend Refer a Friend aus.

3. Geben Sie im daraufhin angezeigten Fenster Jemanden per E-Mail einladen die E-Mail-Adresse Ihres Kollegen ein und wählen Sie Einladen aus.

### <span id="page-34-1"></span>Support

Führen Sie die folgenden Schritte aus, um die für den Wickr-Client verfügbaren Support-Optionen und Ressourcen anzuzeigen.

- 1. Melden Sie sich beim Wickr-Client an. Weitere Informationen finden Sie unter [Beim Wickr-Client](#page-6-0) [anmelden.](#page-6-0)
- 2. Wählen Sie im Navigationsbereich

#### $\equiv$

und

dann Support aus.

Die verschiedenen für Wickr verfügbaren Support-Optionen und Ressourcen werden auf der Support-Seite angezeigt.

#### <span id="page-34-2"></span>Indikatoren eingeben

Tippindikatoren sind ein nützliches Tool, mit dem Benutzer sehen und teilen können, wenn Nachrichten eingegeben werden. Diese Indikatoren können jederzeit aktiviert oder deaktiviert werden und werden als textbasierte Benachrichtigungen mit dem Namen des Benutzers angezeigt, der eingibt. Falls mehrere Benutzer gleichzeitig eingeben, zeigt die Benachrichtigung "mehrere Benutzer geben ein", um die Konversation leichter verfolgen zu können.

#### **a** Note

Tippindikatoren werden unterstützt, wenn sich Benutzer in einer Umgebung mit derselben Domain befinden.

Führen Sie die folgenden Schritte aus, um Eingabeindikatoren zu aktivieren oder zu deaktivieren.

- 1. Melden Sie sich beim Wickr-Client an. Weitere Informationen finden Sie unter [Beim Wickr-Client](#page-6-0) [anmelden.](#page-6-0)
- 2. Wählen Sie im Navigationsbereich

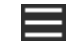

und

dann Einstellungen aus.

3. Wählen Sie im daraufhin angezeigten Bereich Einstellungen die Option Datenschutz und Sicherheit aus.

Auf der Seite Datenschutz und Sicherheit werden die Option Typisierungsindikatoren aktivieren und die Option zum Aktivieren oder Deaktivieren der Typisierungsindikator-Funktion angezeigt.

Wenn die Eingabeindikatoren deaktiviert sind, senden oder erhalten Benutzer keine Benachrichtigungen über Eingabeindikatoren.

### <span id="page-35-0"></span>Nach Updates suchen

Führen Sie die folgenden Schritte aus, um nach Updates für den Wickr-Client zu suchen.

- 1. Melden Sie sich beim Wickr-Client an. Weitere Informationen finden Sie unter [Beim Wickr-Client](#page-6-0) [anmelden.](#page-6-0)
- 2. Wählen Sie im Navigationsbereich

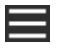

und

dann Nach Updates suchen aus.

Die angezeigte Eingabeaufforderung bestätigt, ob Sie auf dem neuesten Stand sind oder ob eine neue Version des Wickr-Clients verfügbar ist. Wenn eine neue Version verfügbar ist, folgen Sie den Anweisungen, um sie herunterzuladen und zu installieren.

### <span id="page-36-0"></span>Anzeigen der aktuellen Version

Führen Sie die folgenden Schritte aus, um Ihre aktuelle Version des Wickr-Clients anzuzeigen.

- 1. Melden Sie sich beim Wickr-Client an. Weitere Informationen finden Sie unter [Beim Wickr-Client](#page-6-0) [anmelden.](#page-6-0)
- 2. Wählen Sie im Navigationsbereich

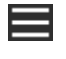

aus.

Unten im Navigationsbereich wird, wie im folgenden Beispiel gezeigt, die aktuelle Version des von Ihnen installierten Wickr-Clients angezeigt.

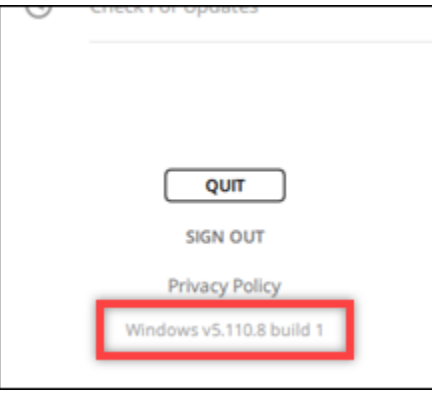

## <span id="page-36-1"></span>Installieren und koppeln Sie das Wickr-Plugin für ATAK

Das Android Team microSD Kit (ATAK) ist eine Android-Lösung, die von US-Beteiligungs-, Bundesstaats- und Arztbehörden verwendet wird, die für die Planung, Ausführung und Reaktion auf Vorfälle Fähigkeiten zur Situationserkennung benötigen. ATAK verfügt über eine Plugin-Architektur, mit der Entwickler Funktionen hinzufügen können. Es ermöglicht Benutzern, mithilfe von GPS- und Geodaten zu navigieren, die mit Echtzeit-Situationserkennung für laufende Ereignisse überlagert sind. In diesem Dokument zeigen wir Ihnen, wie Sie das Wickr-Plugin für ATAK auf einem Android-Gerät installieren und es mit dem Wickr-Client koppeln. Auf diese Weise können Sie Nachrichten an Wickr senden und zusammenarbeiten, ohne die ATAK-Anwendung zu verlassen.

Themen

- [Installieren des Wickr-Plugins für ATAK](#page-37-0)
- [ATAK mit Wickr koppeln](#page-38-0)

#### <span id="page-37-0"></span>Installieren des Wickr-Plugins für ATAK

Führen Sie das folgende Verfahren aus, um das Wickr-Plugin für ATAK auf einem Android-Gerät zu installieren.

 $($   $\Box$ 

- 1. Gehen Sie zum Google Play Store und installieren Sie das Plug-In Wickr für ATAK.
- 2. Öffnen Sie die ATAK-Anwendung auf Ihrem Android-Gerät.
- 3. Wählen Sie in der ATAK-Anwendung das Menüsymbol

oben rechts auf dem Bildschirm und dann Plugins aus.

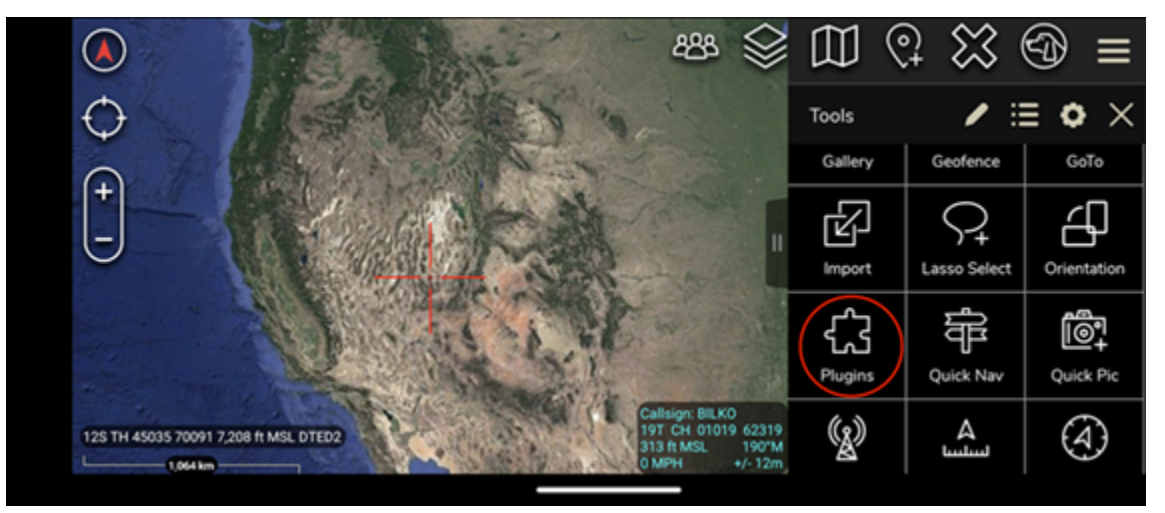

4. Wählen Sie Importieren aus.

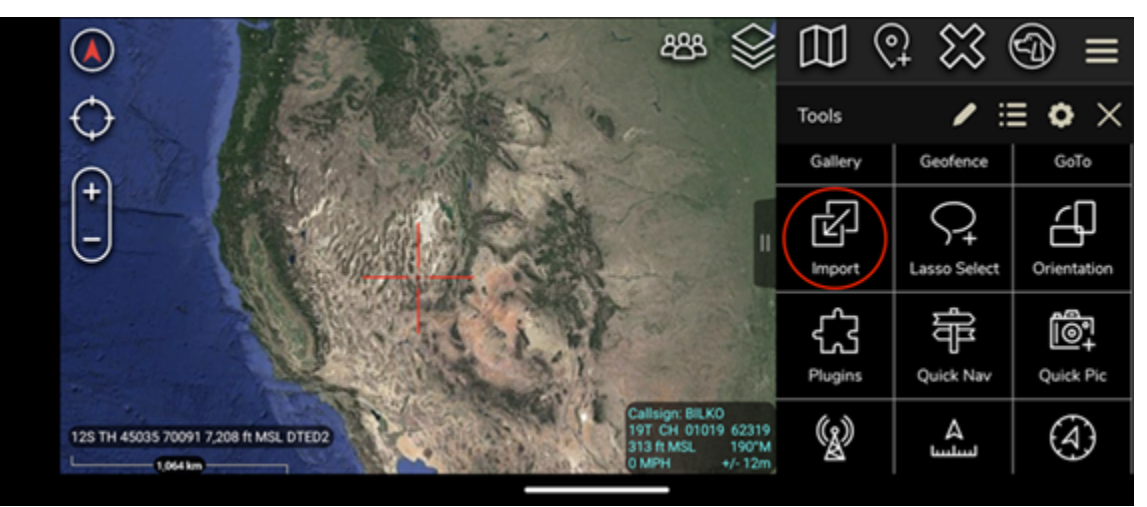

5. Wählen Sie im Popup-Fenster Importtyp auswählen die Option Lokale SD aus und navigieren Sie zu dem Ort, an dem Sie das Wickr-Plugin für die ATAK-. apkDatei gespeichert haben.

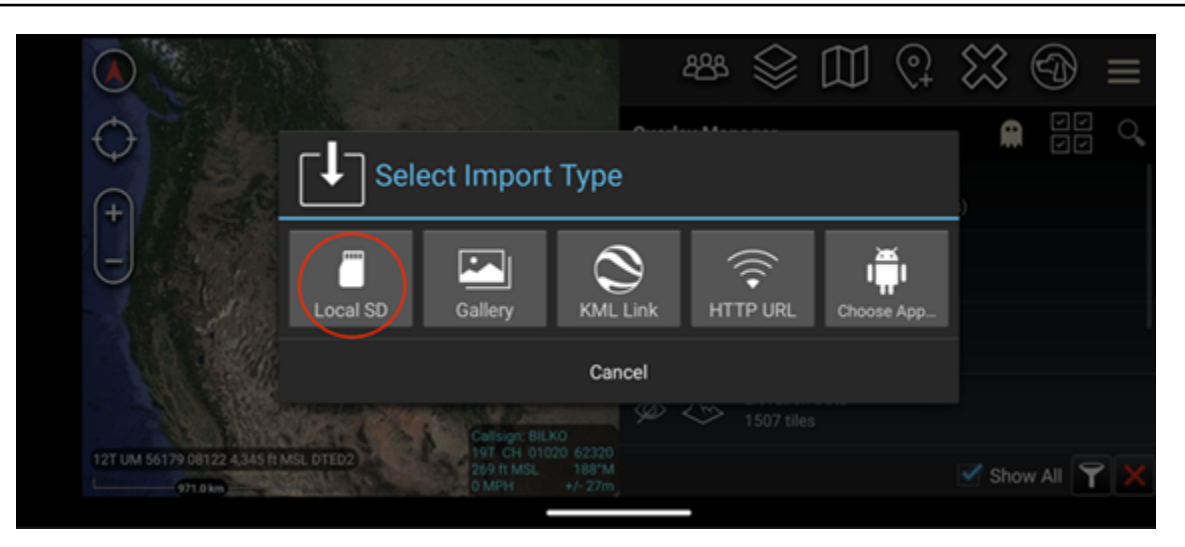

6. Wählen Sie die Plugin-Datei aus und folgen Sie den Anweisungen, um sie zu installieren.

#### **a** Note

Wenn Sie aufgefordert werden, die Plugin-Datei zum Scannen zu senden, wählen Sie Nein aus.

7. Die ATAK-Anwendung fragt, ob Sie das Plugin laden möchten. Wählen Sie OK aus.

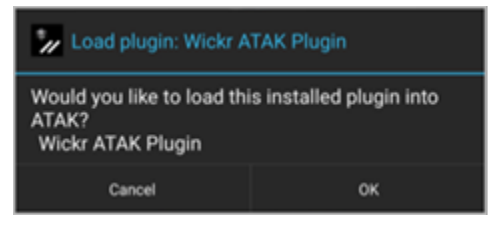

Das Wickr-Plugin für ATAK ist jetzt installiert. Fahren Sie mit dem folgenden [ATAK mit Wickr](#page-38-0)  [koppeln](#page-38-0) Abschnitt fort, um den Vorgang abzuschließen.

#### <span id="page-38-0"></span>ATAK mit Wickr koppeln

Führen Sie das folgende Verfahren aus, um die ATAK-Anwendung mit Wickr zu koppeln, nachdem Sie das Wickr-Plugin für ATAK erfolgreich installiert haben.

1. Wählen Sie in der ATAK-Anwendung das Menüsymbol

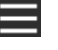

oben rechts auf dem Bildschirm und dann Wickr-Plugin aus.

2. Wählen Sie Pair Wickr aus.

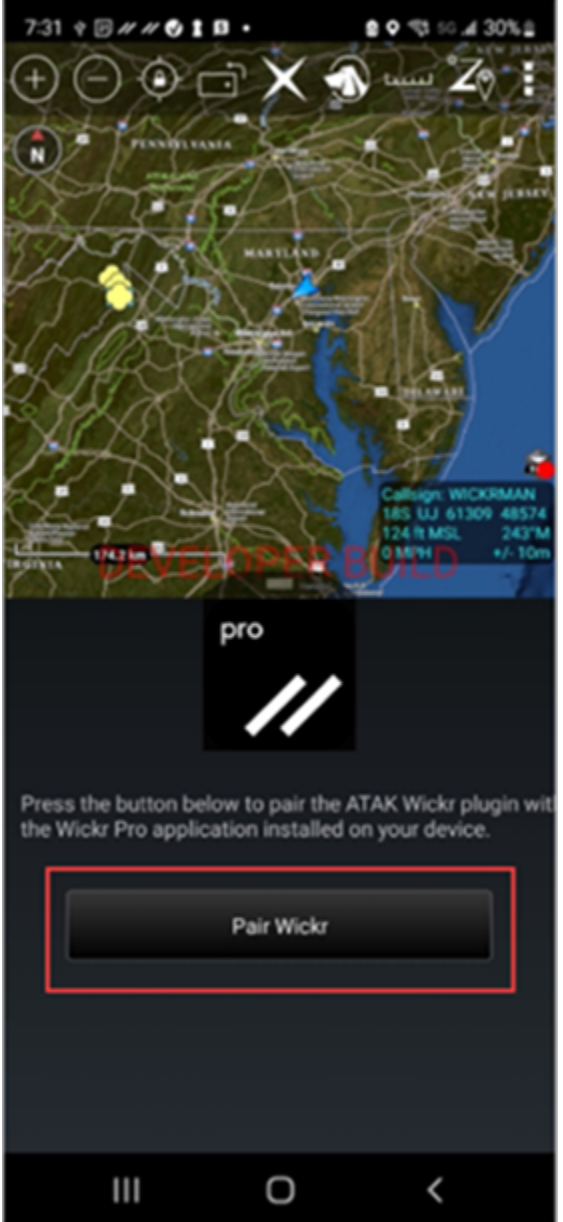

Es wird eine Benachrichtigungsaufforderung angezeigt, in der Sie aufgefordert werden, die Berechtigungen für das Wickr-Plugin für ATAK zu überprüfen. Wenn die Benachrichtigungsaufforderung nicht angezeigt wird, öffnen Sie den Wickr-Client und wechseln Sie zu Einstellungen und dann zu Verbundene Apps. Sie sollten das Plugin im Abschnitt Ausstehend des Bildschirms sehen, wie im folgenden Beispiel gezeigt.

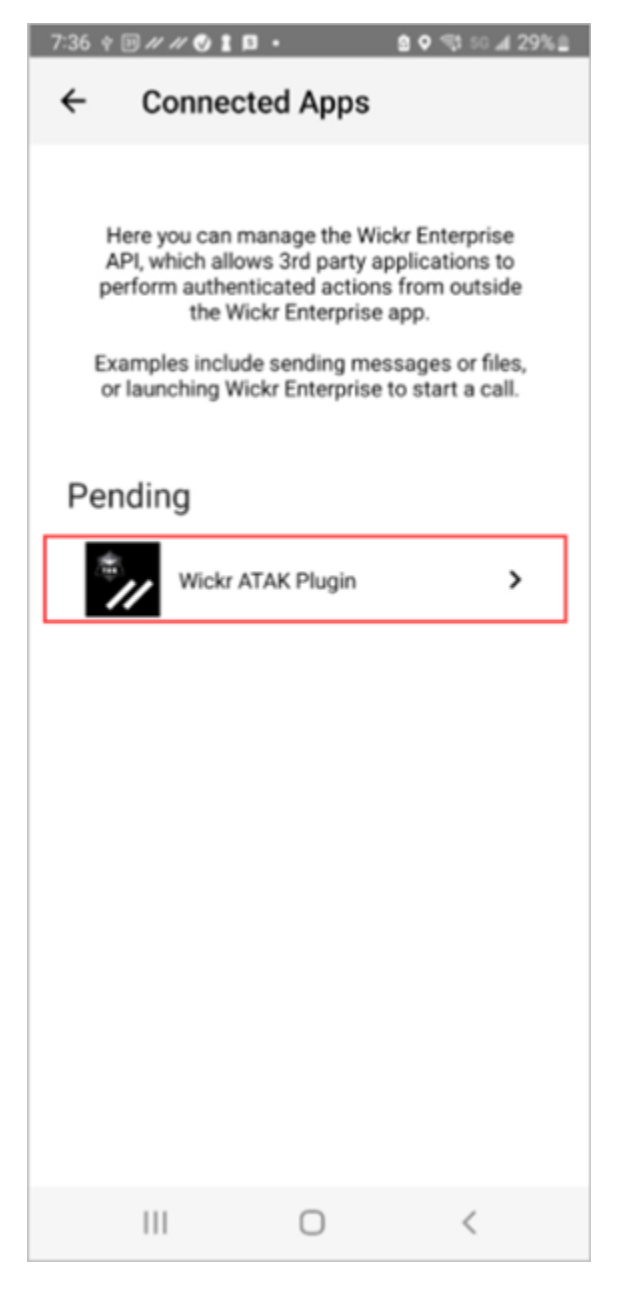

3. Wählen Sie Zu Paar genehmigen aus.

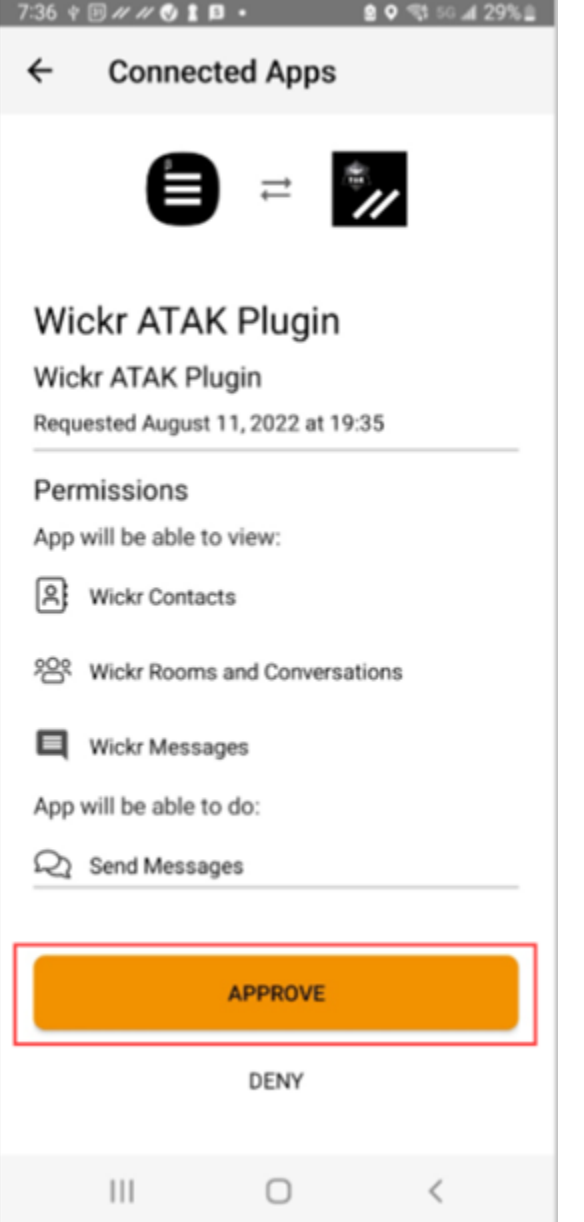

4. Wählen Sie die Schaltfläche Wickr-ATAK-Plugin öffnen, um zur ATAK-Anwendung zurückzukehren.

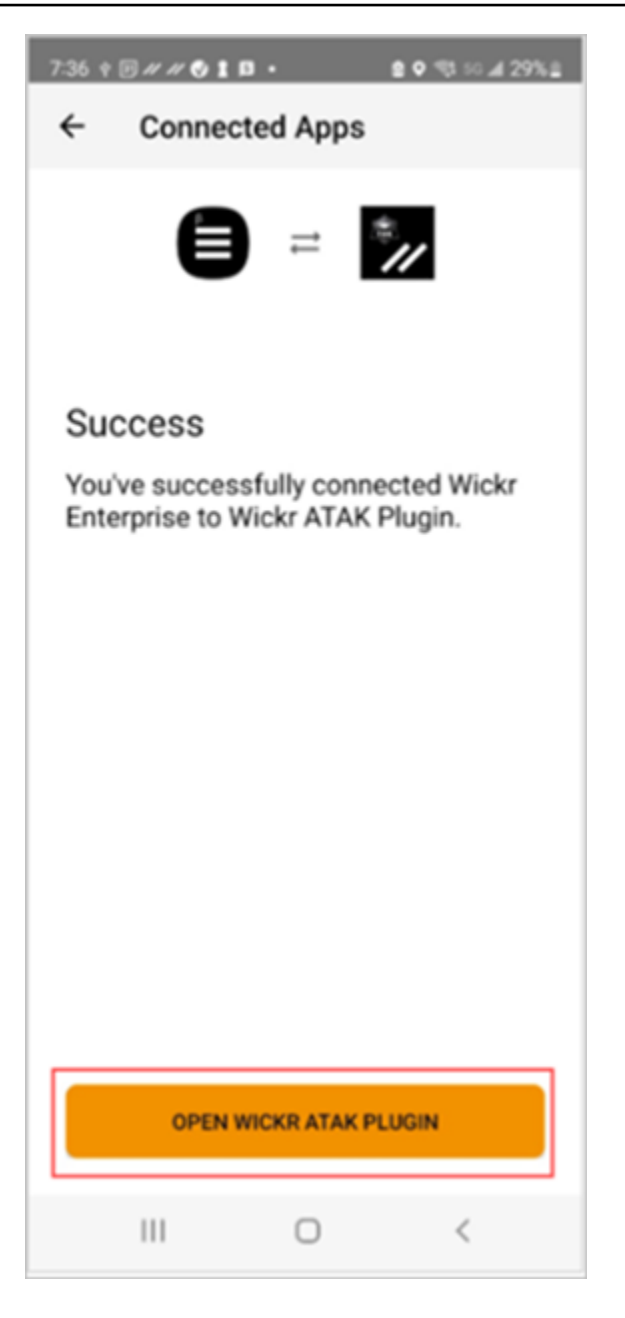

Sie haben jetzt das ATAK-Plugin erfolgreich mit Wickr gekoppelt und können das Plugin verwenden, um Nachrichten zu senden und mit Wickr zu arbeiten, ohne die ATAK-Anwendung zu verlassen.

### <span id="page-42-0"></span>Markdown (Vorschau)

Wickr hat Markdown als Vorschaufunktion eingeführt. Markdown ist eine einfache Auszeichnungssprache, die zum Formatieren von Klartext verwendet wird. Die Verwendung von Markdown kann dazu beitragen, die Lesbarkeit und Detailgenauigkeit Ihrer Nachrichten zu verbessern.

Sie können entweder die Formatierungssymbolleiste What You See Is What You Get (WYSIWYG) direkt im Nachrichtenfeld verwenden oder Markdown verwenden, um Optionen wie Fettdruck, Kursivschrift und Liste hinzuzufügen.

Werkzeugleiste Formatierung

Um die Formatierungssymbolleiste zu verwenden, klicken Sie entweder auf das Aa-Symbol für die Textformatierung oder markieren Sie den Text, den Sie formatieren möchten, und wählen Sie die gewünschte Option aus. Sie können demselben Text verschiedene Formatierungsoptionen hinzufügen und eine Vorschau der endgültigen Nachricht anzeigen, bevor Sie sie senden.

#### Markdown-Syntax

Sie können Markdown-Syntaxelemente verwenden, um Ihre Nachrichten zu formatieren.

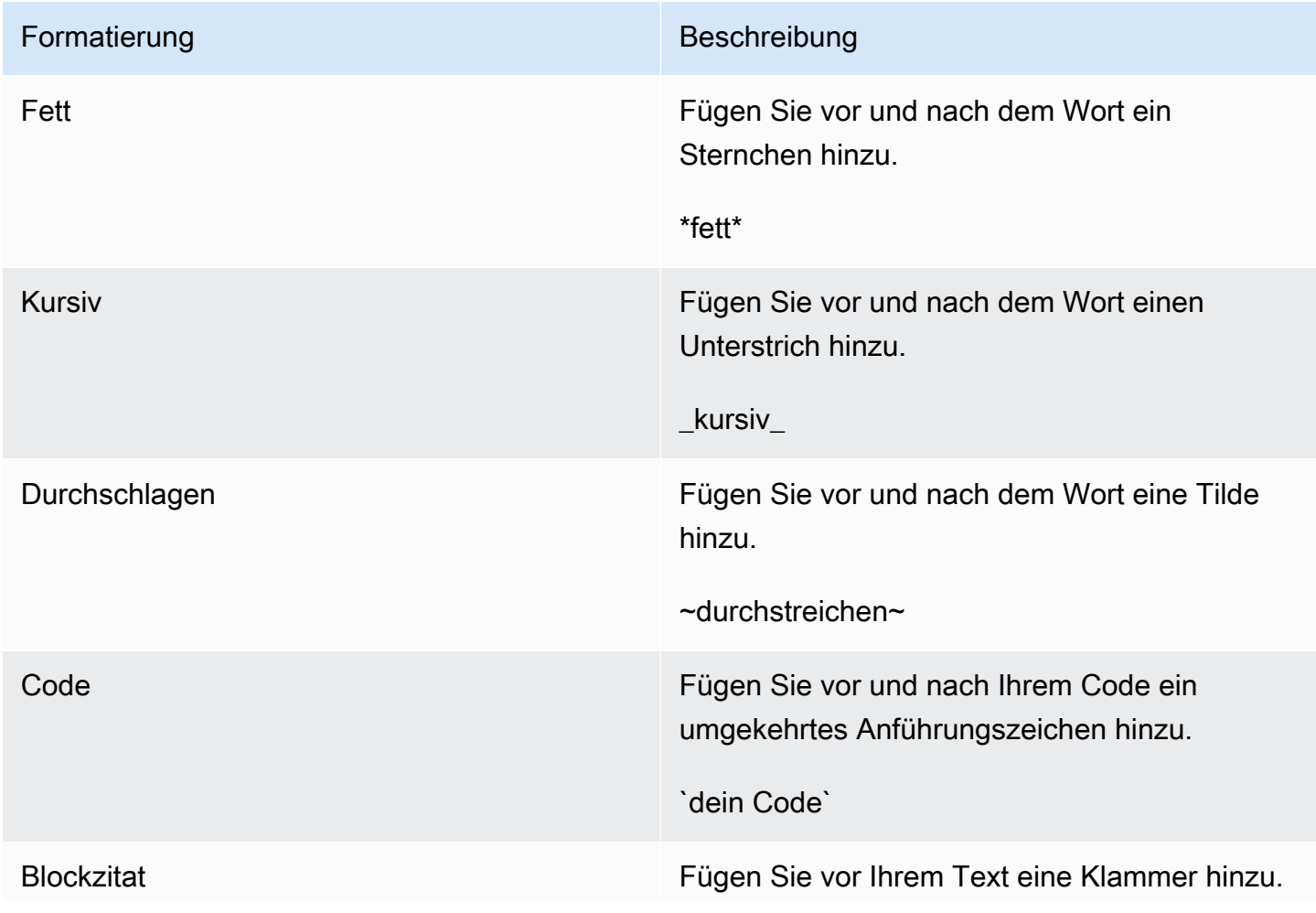

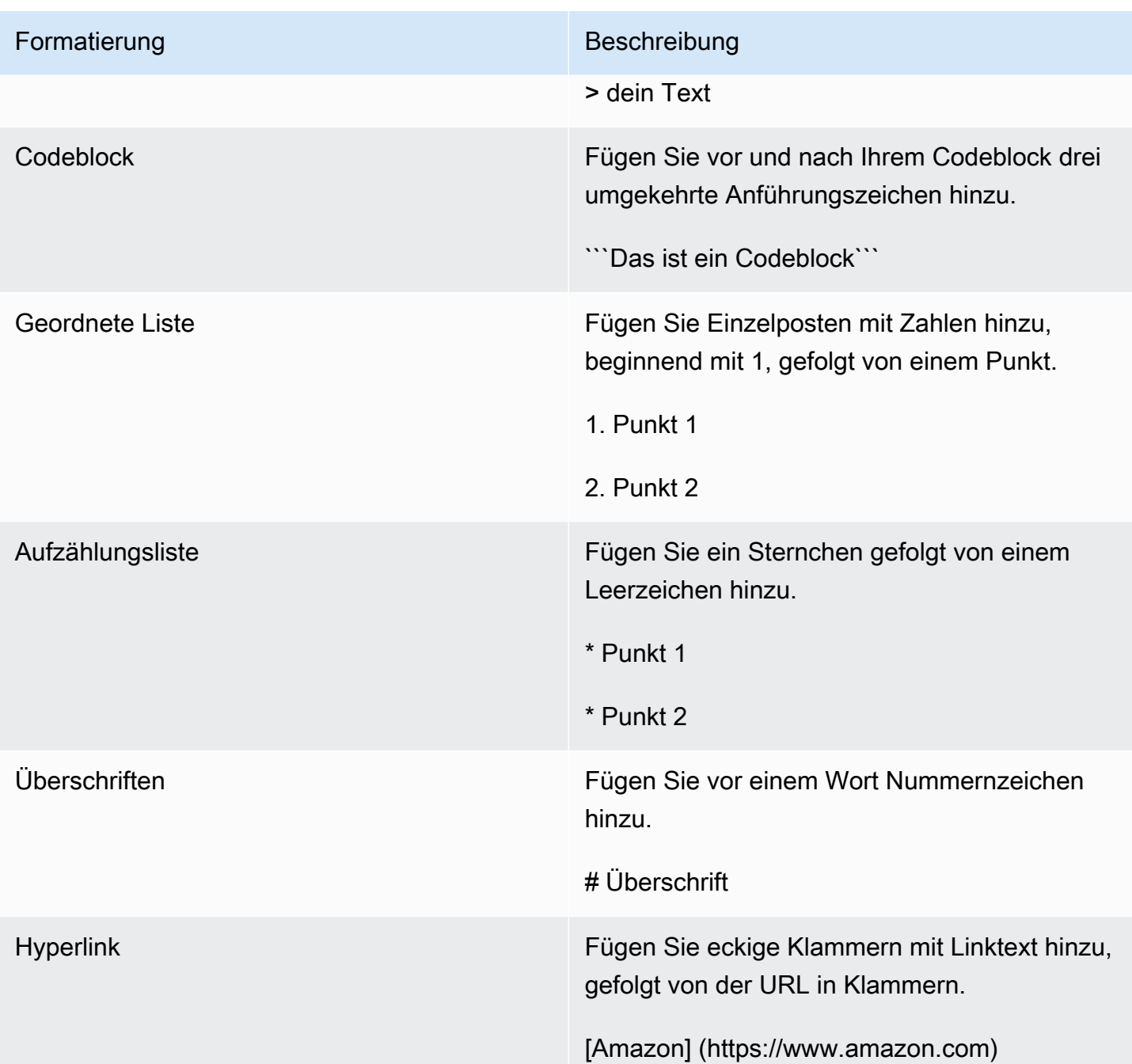

Markdown ist standardmäßig aktiviert. Gehen Sie wie folgt vor, um es zu deaktivieren.

Auf dem Desktop:

2. Wählen Sie im Navigationsbereich das Menüsymbol

 $($   $\Box$ und dann Einstellungen aus.

- 3. Wählen Sie "Darstellung".
- 4. Deaktivieren Sie im daraufhin angezeigten Fenster "Darstellung" den Schalter im Bereich "Neue Benutzererlebnisvorschau", um ihn zu deaktivieren.

#### Auf dem Handy:

- 1. Melden Sie sich beim Wickr-Client an. Weitere Informationen finden Sie unter [Beim Wickr-Client](#page-6-0) [anmelden.](#page-6-0)
- 2. Wählen Sie im Navigationsbereich das Menüsymbol

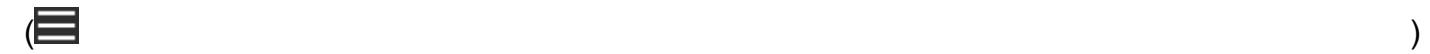

und dann Einstellungen aus.

- 3. Wählen Sie "Darstellung".
- 4. Schalten Sie im daraufhin angezeigten Bereich "Darstellung" den Schalter im Bereich Vorschau des Rich-Text-Editors aus, um ihn zu deaktivieren.

## <span id="page-46-0"></span>Datenaufbewahrung

Die AWS Wickr-Datenaufbewahrung kann alle Gespräche im Netzwerk beibehalten. Dazu gehören direkte Nachrichten und Konversationen in Gruppen oder Räumen zwischen Mitgliedern im Netzwerk (intern) und denen mit anderen Teams (extern), mit denen Ihr Netzwerk verbunden ist. Die Datenaufbewahrung ist nur für AWS Wickr Premium-Plankunden und Unternehmenskunden verfügbar, die sich für die Datenaufbewahrung entscheiden. Weitere Informationen zum Premium-Plan finden Sie unter [Wickr-Preise.](https://aws.amazon.com/wickr/pricing/)

Wenn Ihr Netzwerkadministrator die Datenaufbewahrung für Ihr Netzwerk aktiviert, werden alle Nachrichten und Dateien, die Sie in Ihrem Netzwerk freigeben, gemäß den Compliance-Richtlinien Ihrer Organisation aufbewahrt. Es wird ein Fenster Datenaufbewahrung aktiviert angezeigt, das Sie über diese neue Einstellung informiert.

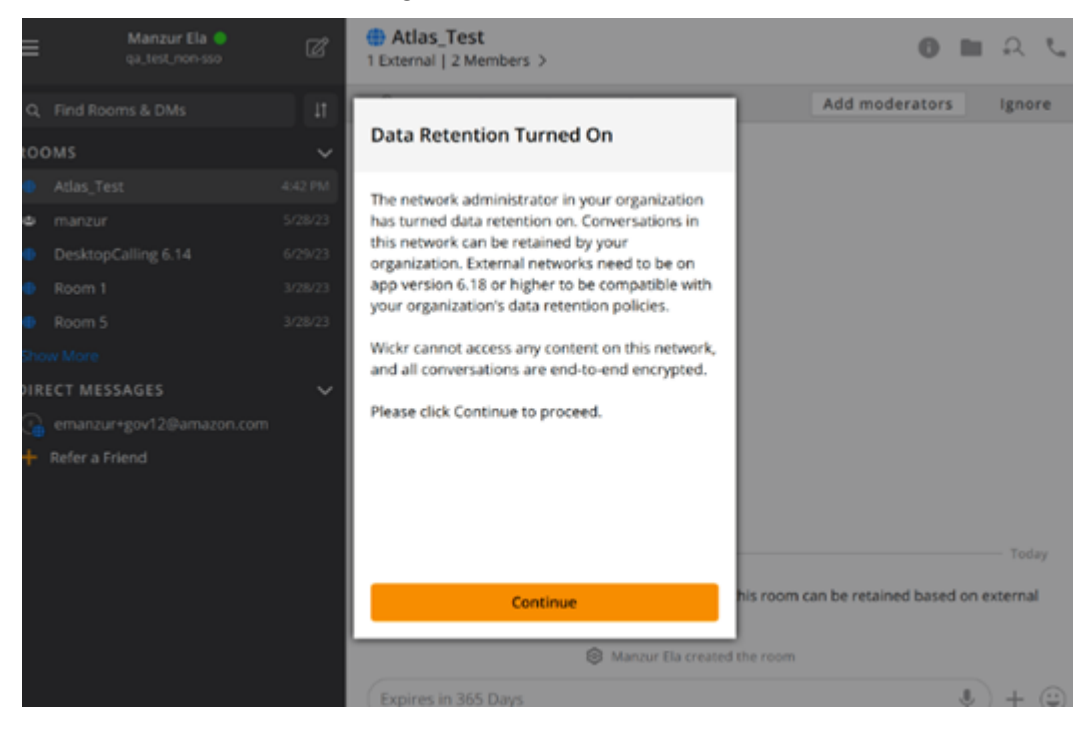

Sie sehen auch eine einmalige Kontrollnachricht in jeder Direct Message, jedem Raum oder jeder Gruppe, die Mitglieder aus einem anderen Netzwerk (externe Mitglieder) enthält. Die Kontrollmeldung gibt an, dass alle Nachrichten in der Konversation gemäß der Datenaufbewahrungsrichtlinie externer Organisationen aufbewahrt werden können. Dies macht den Status der Datenaufbewahrungsrichtlinie eines Netzwerks nicht verfügbar oder gibt ihn an.

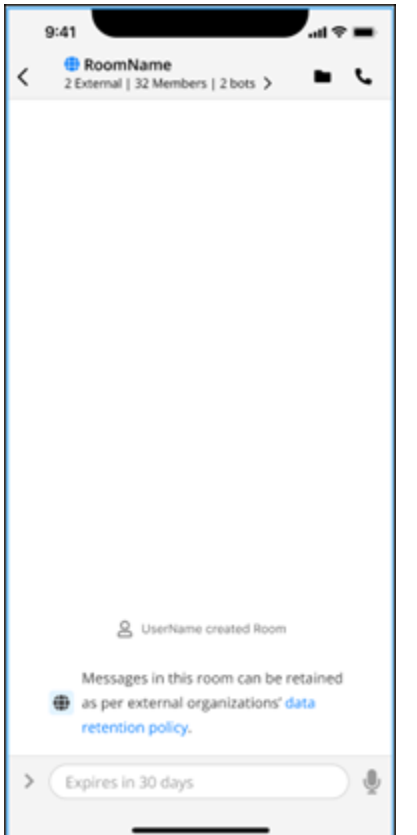

## <span id="page-48-0"></span>**Gastnutzer**

Die Wickr-Gastbenutzerfunktion ermöglicht es einzelnen Gastbenutzern, sich beim Wickr-Client anzumelden und mit Wickr-Netzwerkbenutzern zusammenzuarbeiten.

#### **A** Important

Die Gastbenutzerfunktion muss für das Wickr-Netzwerk aktiviert sein. Wenn Sie ein Gastbenutzer sind und Schwierigkeiten haben, mit Benutzern zu kommunizieren, die in einem Wickr-Netzwerk registriert sind, ist die Gastbenutzerfunktion möglicherweise nicht für das Wickr-Netzwerk aktiviert. Benutzer, die im Wickr-Netzwerk registriert sind, sollten sich an ihren Wickr-Administrator wenden, um festzustellen, ob die Gastbenutzerfunktion aktiviert ist. Wickr-Administratoren finden den Abschnitt [Gastbenutzer](https://docs.aws.amazon.com/wickr/latest/adminguide/guest-users.html) im Wickr-Administrationshandbuch.

#### Themen

- [Einschränkungen bei Gastbenutzerkonten](#page-48-1)
- [Eröffnen Sie ein Gastkonto](#page-49-0)
- [Schließen Sie ein Gastbenutzerkonto](#page-53-0)
- [Einen Benutzer melden](#page-54-0)

## <span id="page-48-1"></span>Einschränkungen bei Gastbenutzerkonten

Die folgenden Einschränkungen gelten für Gastbenutzerkonten:

• Gastbenutzer können keine Kommunikation mit Wickr-Netzwerkbenutzern initiieren. Wickr-Netzwerkbenutzer können die Kommunikation mit Gastbenutzern beginnen und Gastbenutzer zu Direktnachrichten, Räumen oder Gruppen hinzufügen, um eine sichere Konversation zu initiieren. Gastbenutzer können ihre registrierte E-Mail-Adresse teilen, damit die Benutzer des Wickr-Netzwerks wissen, wie sie sie auf Wickr finden können.

#### **a** Note

Benutzer des Wickr-Netzwerks können Gastbenutzer finden, wenn sie eine Direktnachricht schreiben, einen Raum oder eine Gruppennachricht erstellen. In diesem Dialogfeld

können Sie beim [Schreiben einer Direktnachricht,](#page-13-1) beim [Erstellen eines Raums](#page-26-1) oder einer [Gruppennachricht](#page-26-1) nach Netzwerk- und Gastbenutzern suchen.

- Gastbenutzer können keine Räume oder Gruppen erstellen. Wickr-Netzwerkbenutzer können einen Raum oder eine Gruppe erstellen und Gäste und externe Benutzer aus anderen Wickr-Netzwerken hinzufügen (sofern der Verbund aktiviert ist). Danach können Gastbenutzer Nachrichten im Raum oder in der Gruppe senden, Mitglieder anzeigen und eine Direktnachricht starten.
- Gastbenutzer können in Wickr-Räumen und -Gruppen keine Moderatoren sein oder Mitglieder hinzufügen.
- Gastbenutzer können nur dann miteinander kommunizieren, wenn sich die Gastbenutzer im selben Raum wie ein Netzwerkbenutzer befinden.
- Ein Gastbenutzer kann nur dann weiterhin im Wickr-Netzwerk kommunizieren, wenn ein Netzwerkbenutzer innerhalb der letzten 90 Tage mit dem Gast kommuniziert hat.
- Die Einstellungen für den Ablauf von Nachrichten sind für Gastbenutzer auf einen Zeitraum von maximal 30 Tagen begrenzt. Weitere Informationen finden Sie unter [Ablauf- und Brenntimer für](https://docs.aws.amazon.com/wickr/latest/userguide/message-timers.html)  [Nachrichten festlegen](https://docs.aws.amazon.com/wickr/latest/userguide/message-timers.html).

## <span id="page-49-0"></span>Eröffnen Sie ein Gastkonto

Gehen Sie wie folgt vor, um sich als Gastbenutzer bei Wickr anzumelden.

- 1. Laden Sie den Wickr-Client herunter und installieren Sie ihn. Weitere Informationen finden [Sie](#page-5-2)  [unter Wickr-Client herunterladen und installieren.](#page-5-2)
- 2. Öffnen Sie den Wickr-Client.
- 3. Wählen Sie unten auf dem Anmeldebildschirm die Option Haben Sie kein Konto? Melde dich an.

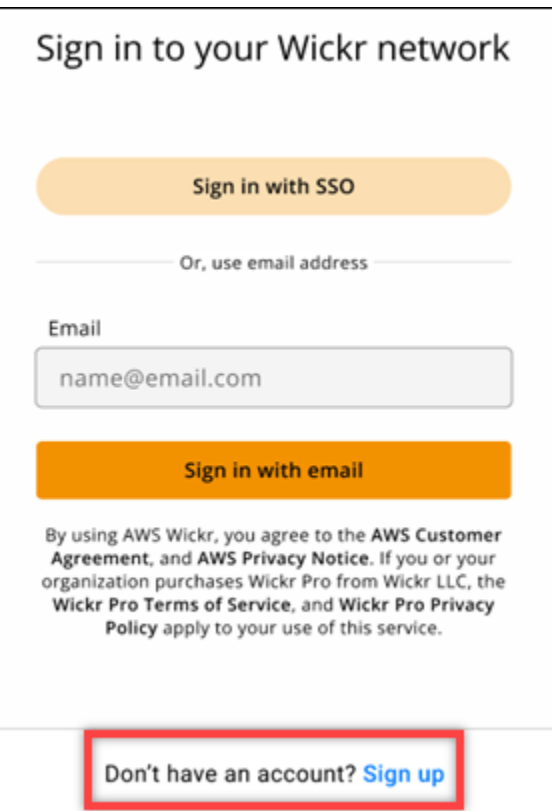

4. Wählen Sie auf der Seite Erste Schritte mit Wickr die Option Persönliches Gastkonto erstellen aus.

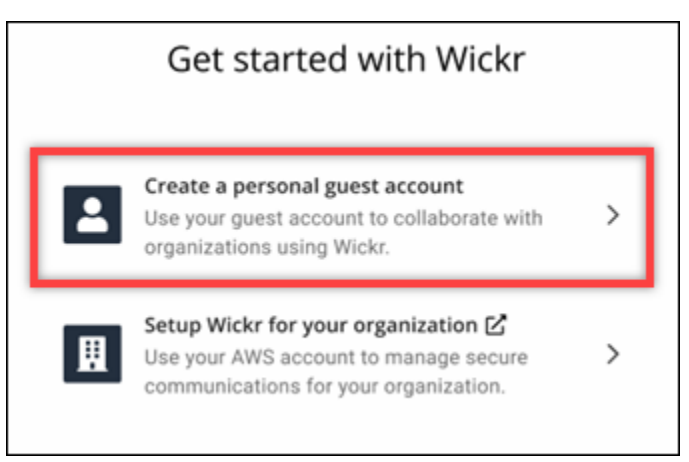

- 5. Geben Sie auf der Seite Mit einem neuen Konto registrieren Ihren Vornamen, Nachnamen, Ihre E-Mail-Adresse und Ihr Passwort ein.
- 6. Wählen Sie "Anmelden".

Wickr sendet Ihnen nach der Anmeldung eine Bestätigungs-E-Mail. Sie können mit dem nächsten Schritt in diesem Verfahren fortfahren. Beachten Sie jedoch, dass es bis zu 30 Minuten dauern kann, bis die Bestätigungs-E-Mail Ihren Posteingang erreicht. Wählen Sie "Neuen

Link senden" erst, wenn mindestens 30 Minuten vergangen sind. Lassen Sie den Wickr-Client geöffnet, während Sie auf die Bestätigungs-E-Mail warten.

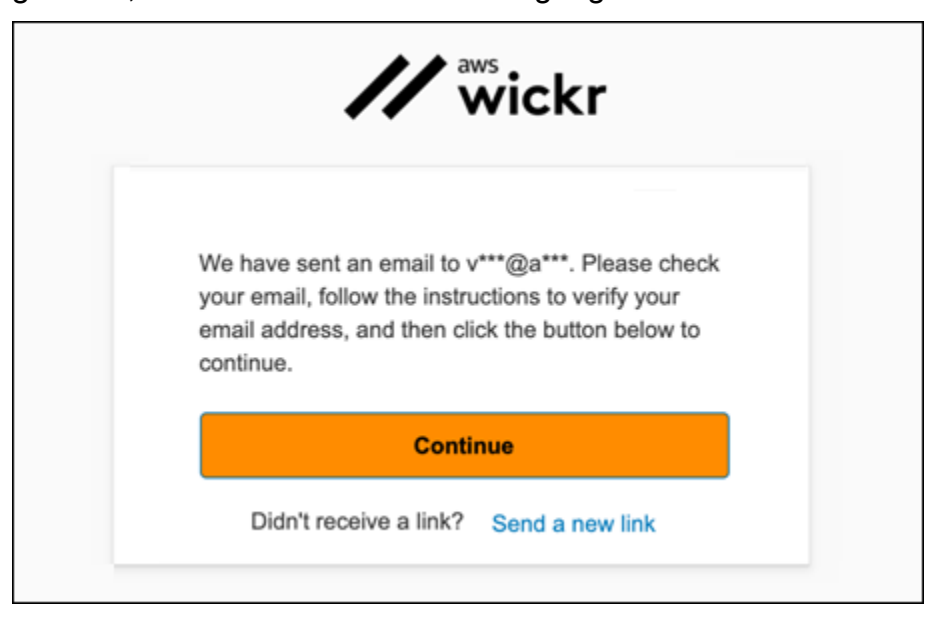

7. Wählen Sie in der Wickr-Bestätigungs-E-Mail die Option E-Mail-Adresse verifizieren aus.

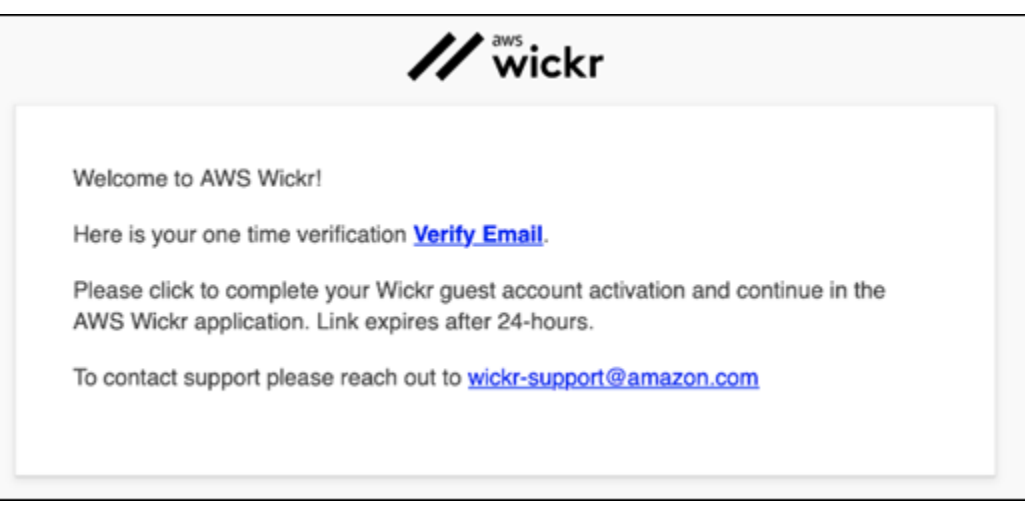

- 8. Wählen Sie Weiter und melden Sie sich beim Wickr-Client an.
- 9. Der Wickr-Client zeigt Ihren Master Recovery Key (MRK) an. Sie können den MRK verwenden, um sich auf einem anderen Gerät als dem, das Sie gerade verwenden, bei Wickr anzumelden. Speichern Sie Ihr MRK an einem sicheren Ort und wählen Sie Weiter.

#### **a** Note

Der Master-Wiederherstellungsschlüssel ist im folgenden Beispiel verschwommen.

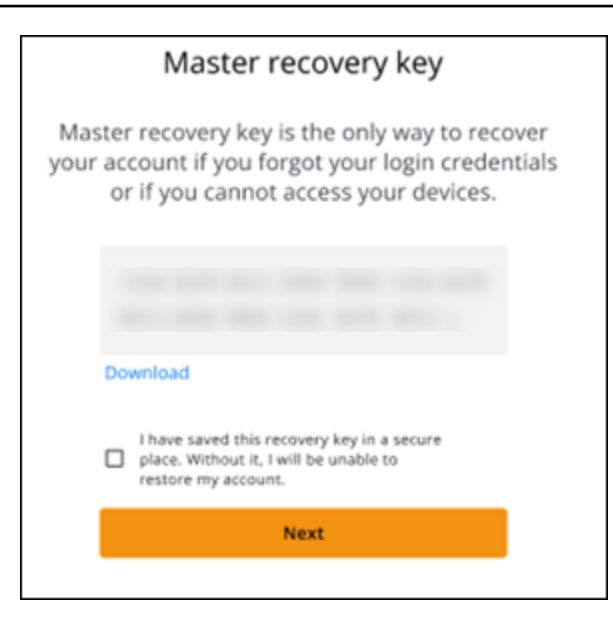

Sie sollten jetzt beim Wickr-Client angemeldet sein. Sie erhalten vom Wickrbot eine Nachricht mit den Einschränkungen Ihres Gastkontos.

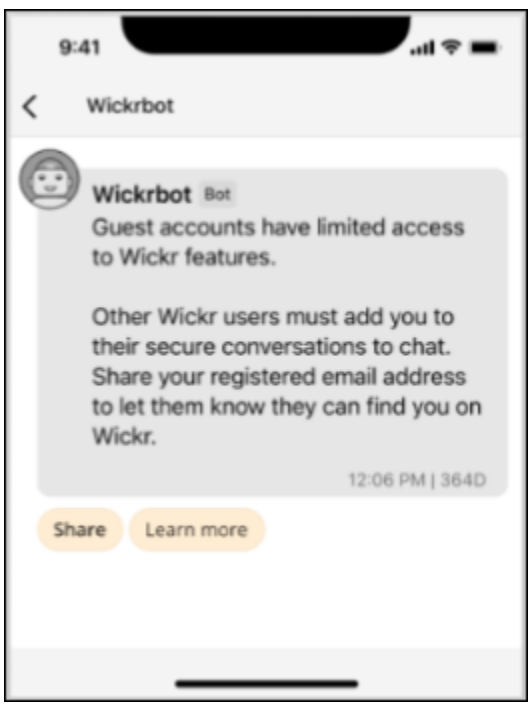

Zu diesem Zeitpunkt können Wickr-Netzwerkbenutzer Sie zu ihren Konversationen hinzufügen. Der Gastbenutzerzugriff muss jedoch für ihr Wickr-Netzwerk aktiviert sein. Wenn Sie Schwierigkeiten haben, mit anderen Wickr-Benutzern in einem Wickr-Netzwerk zu kommunizieren, sollten sich diese Benutzer an ihren Wickr-Administrator wenden, um das Problem zu beheben.

#### **a** Note

Wenn Sie ein Gastbenutzer sind, können Sie ein Wickr-Netzwerkbenutzer werden, indem Sie ein Netzwerk erstellen. Weitere Informationen finden Sie unter [Erste Schritte mit AWS Wickr](https://docs.aws.amazon.com/wickr/latest/adminguide/getting-started.html) im AWS Wickr-Administrationshandbuch.

### <span id="page-53-0"></span>Schließen Sie ein Gastbenutzerkonto

Gehen Sie wie folgt vor, um ein Gastbenutzerkonto zu schließen.

- 1. Melden Sie sich beim Wickr-Client an. Weitere Informationen finden Sie unter [Beim Wickr-Client](#page-6-0) [anmelden.](#page-6-0)
- 2. Wählen Sie im Navigationsbereich das Menüsymbol

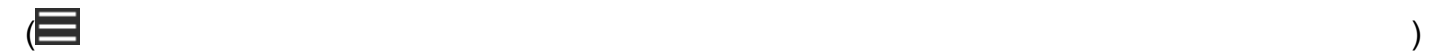

und dann Support aus.

- 3. Wählen Sie "Konto schließen".
- 4. Wählen Sie im daraufhin angezeigten Bereich "Konto schließen" eine der folgenden Optionen aus (optional):
	- Es fehlen wichtige Funktionen
	- Ich benötige Hilfe, um Wickr besser nutzen zu können
	- Ich bin mit der Produktqualität nicht zufrieden
	- Ich habe Bedenken bezüglich Datenschutz und Sicherheit
	- Sonstige
- 5. Klicken Sie auf Weiter.
- 6. Wählen Sie im daraufhin angezeigten Bereich "Konto schließen" die Option Konto schließen aus.
- 7. Geben Sie im nächsten Fenster "Konto schließen", das angezeigt wird, Ihr Passwort in das Textfeld ein.
- 8. Klicken Sie auf Sign in.
- 9. Wählen Sie im Popup-Fenster die Option Konto schließen aus.

### <span id="page-54-0"></span>Einen Benutzer melden

Wenn Sie auf ein Verhalten stoßen, das gegen unsere [Nutzungsbedingungen](https://wickr.com/terms/) verstößt, bitten wir Sie, uns dies zu melden.

Gehen Sie wie folgt vor, um einen Benutzer zu melden.

- 1. Melden Sie sich beim Wickr-Client an. Weitere Informationen finden Sie unter [Beim Wickr-Client](#page-6-0) [anmelden.](#page-6-0)
- 2. Suchen Sie im Navigationsbereich den Namen des Benutzers, den Sie melden möchten, und wählen Sie ihn aus.
- 3. Wählen Sie im Nachrichtenfenster das Informationssymbol

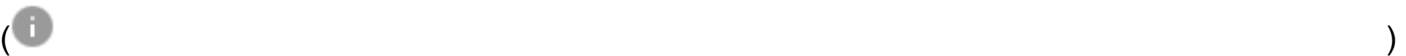

aus, um die Kontaktdaten anzuzeigen.

- 4. Wählen Sie im Bereich "Kontaktdetails" die Option Melden aus, um den Benutzer zu melden.
- 5. Im Abschnitt Warum melden Sie das? Wählen Sie im Bereich eine der folgenden Optionen aus:
	- Spam/Betrug
	- Ausbeutung/Missbrauch von Kindern
	- Belästigung/Mobbing/Drohungen
	- Vorgeben, jemand anderes zu sein
	- Sonstige
- 6. Im Fenster Neue Nachricht können Sie zusätzliche Informationen zu Ihrer Anfrage "Einen Benutzer melden" angeben, indem Sie eine E-Mail an [Wickr](mailto:wickr-abuse@amazon.com) Abuse senden.

## <span id="page-55-0"></span>Gerätesynchronisierung

Sie können vorhandene Daten von Ihrem ursprünglichen Gerät mit einem neuen Gerät synchronisieren.

#### **a** Note

Sie müssen beide Geräte verfügbar haben und bereits über ein Wickr-Konto und die AWS Wickr-App auf Ihrem ursprünglichen Gerät verfügen.

Gehen Sie wie folgt vor, um Ihr Gerät mit einem QR-Code zu synchronisieren.

#### **a** Note

Sie müssen eine Kamera auf Ihrem ursprünglichen Gerät haben, um mit einem QR-Code zu synchronisieren.

- 1. Melden Sie sich auf Ihrem neuen Gerät beim Wickr-Client an.
- 2. Wählen Sie auf der Seite Konto und Nachrichten übertragen die Option QR-Code scannen aus.

Eine QR-Codeseite wird angezeigt.

- 3. Öffnen Sie die Wickr-App auf Ihrem ursprünglichen Gerät.
- 4. Wählen Sie im Benachrichtigungsfenster Genehmigen aus.
- 5. Halten Sie den QR-Code auf dem neuen Gerät vor der Kamera des ursprünglichen Geräts.

Die Wickr-App beginnt automatisch mit der Synchronisierung Ihrer vorhandenen Daten mit Ihrem neuen Gerät.

6. Wenn die Synchronisierung abgeschlossen ist, wird auf Ihrem neuen Gerät ein Willkommen bei AWS Wickr-Fenster angezeigt.

Gehen Sie wie folgt vor, um Ihr Gerät manuell mit der Eingabe eines Codes zu synchronisieren.

- 1. Melden Sie sich auf Ihrem neuen Gerät beim Wickr-Client an.
- 2. Wählen Sie auf der Seite Konto und Nachrichten übertragen die Option Code eingeben aus.

Ein Fenster mit einem Code wird angezeigt.

- 3. Öffnen Sie die Wickr-App auf Ihrem ursprünglichen Gerät.
- 4. Wählen Sie im Benachrichtigungsfenster Genehmigen aus.
- 5. Geben Sie auf der Seite Code manuell eingeben die ersten sechs Zeichen des Codes ein, der auf Ihrem neuen Gerät angezeigt wird. Vergewissern Sie sich, dass die Codes visuell übereinstimmen, und wählen Sie dann Weiter aus.

Die Wickr-App beginnt automatisch mit der Synchronisierung Ihrer vorhandenen Daten mit Ihrem neuen Gerät.

6. Wenn die Synchronisierung abgeschlossen ist, wird auf Ihrem neuen Gerät ein Willkommen bei AWS Wickr-Fenster angezeigt.

## <span id="page-57-0"></span>**Dokumentverlauf**

In der folgenden Tabelle werden die Dokumentationsversionen für Wickr beschrieben.

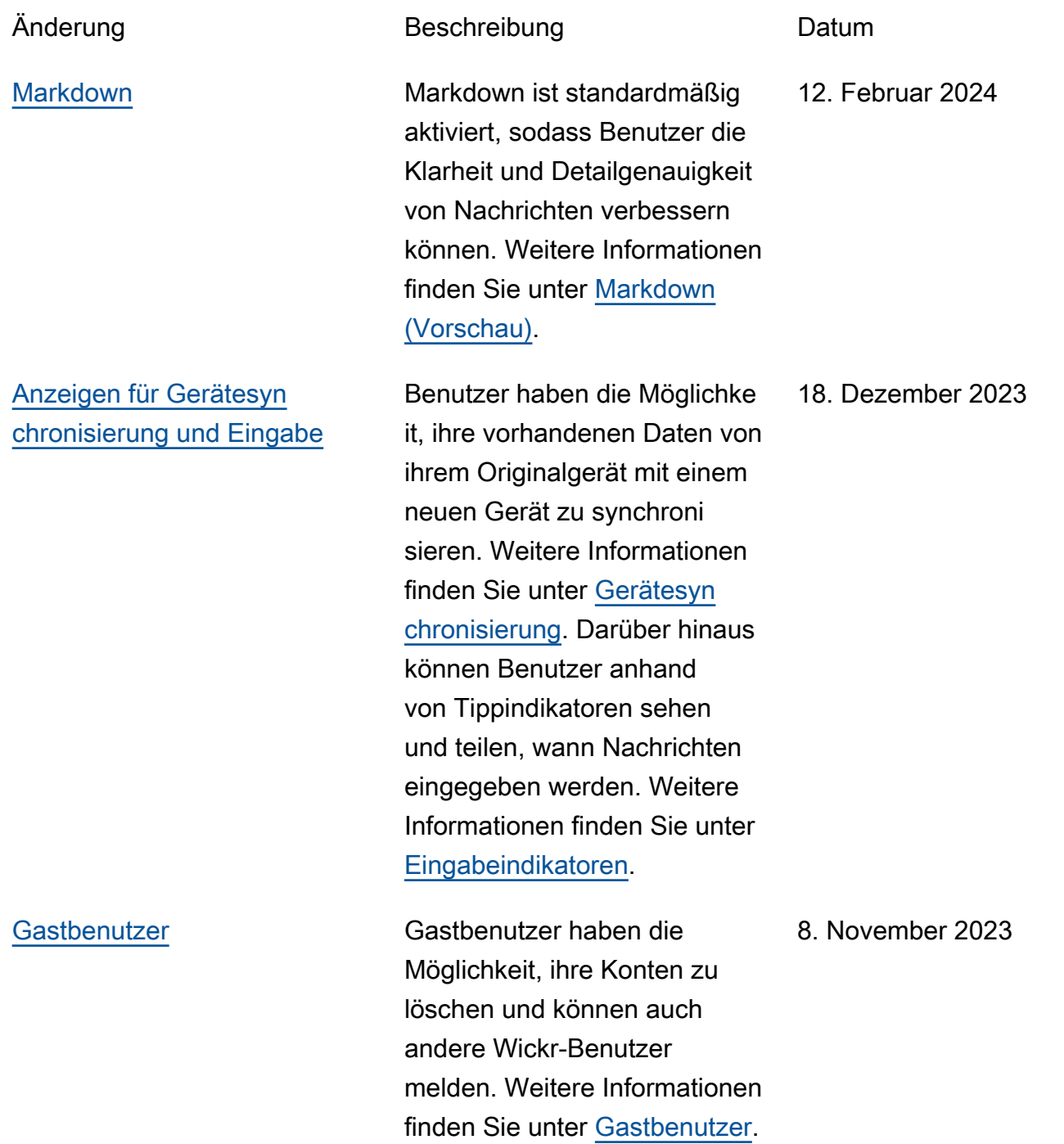

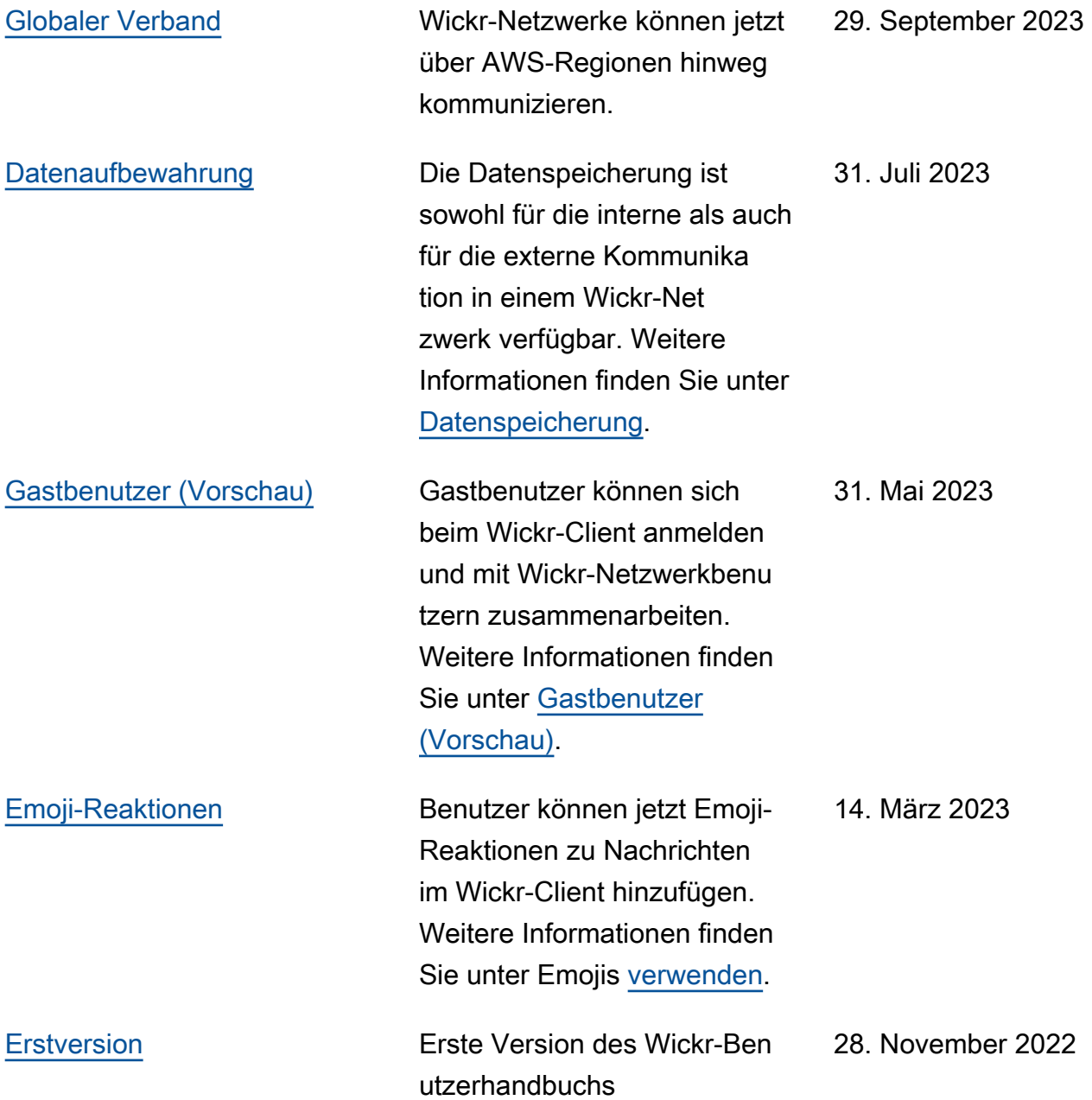

## <span id="page-59-0"></span>Versionshinweise

Um Ihnen zu helfen, den Überblick über die laufenden Updates und Verbesserungen von Wickr zu behalten, veröffentlichen wir Versionshinweise, in denen die letzten Änderungen beschrieben werden.

### <span id="page-59-1"></span>Februar 2024

- Verbesserungen
	- Markdown ist jetzt verfügbar. Weitere Informationen finden Sie unter [Markdown \(Vorschau\).](#page-42-0)

## <span id="page-59-2"></span>Dezember 2023

- Verbesserungen
	- Wickr unterstützt die Gerätesynchronisierung. Weitere Informationen finden Sie unter [Gerätesynchronisierung](#page-55-0).
	- Wickr unterstützt Tippindikatoren. Weitere Informationen finden Sie unter [Indikatoren eingeben.](#page-34-2)

### <span id="page-59-3"></span>November 2023

- Verbesserungen
	- Unterstützung für Gastbenutzer hinzugefügt. Der Support umfasst:
		- Möglichkeit, Missbrauch durch andere Wickr-Benutzer zu melden.
		- Die Option, ihre Konten zu löschen.

Weitere Informationen finden Sie unter [Gastnutzer](#page-48-0).

### <span id="page-59-4"></span>September 2023

- Verbesserungen
	- Unterstützung für den Zusammenschluss mehrerer Regionen hinzugefügt.

## <span id="page-60-0"></span>Juli 2023

- Verbesserungen
	- Datenspeicherung ist jetzt verfügbar. Weitere Informationen finden Sie unter [Datenaufbewahrung](#page-46-0).

## <span id="page-60-1"></span>Mai 2023

- Verbesserungen
	- Unterstützung für Gastbenutzer hinzugefügt. Weitere Informationen finden Sie unter [Gastnutzer.](#page-48-0)

## <span id="page-60-2"></span>März 2023

- Verbesserungen
	- Unterstützung für Emoji-Reaktionen in Nachrichten hinzugefügt. Weitere Informationen finden Sie unter [Emojis verwenden](#page-16-0).

## <span id="page-60-3"></span>Februar 2023

- Verbesserungen
	- Unterstützung für das Wickr-Plugin für Android Tactical Assault Kit (ATAK) hinzugefügt. Weitere Informationen finden Sie unter [Installieren und koppeln Sie das Wickr-Plugin für ATAK.](#page-36-1)

## <span id="page-60-4"></span>Januar 2023

- Verbesserungen
	- Verbesserte Funktionen und Tools zum Moderieren von Inhalten, die möglicherweise gegen die AWS Nutzungsbedingungen im Android-Client verstoßen. Dies kann durch Blockieren, Stummschalten und Melden von Benutzern erreicht werden.
	- Die Übersetzungen für den Android-Client wurden aktualisiert.

Die vorliegende Übersetzung wurde maschinell erstellt. Im Falle eines Konflikts oder eines Widerspruchs zwischen dieser übersetzten Fassung und der englischen Fassung (einschließlich infolge von Verzögerungen bei der Übersetzung) ist die englische Fassung maßgeblich.